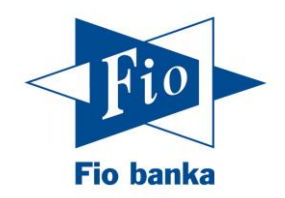

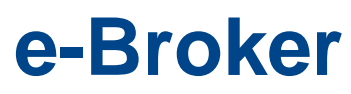

manuál internetové aplikace pro obchodování s akciemi

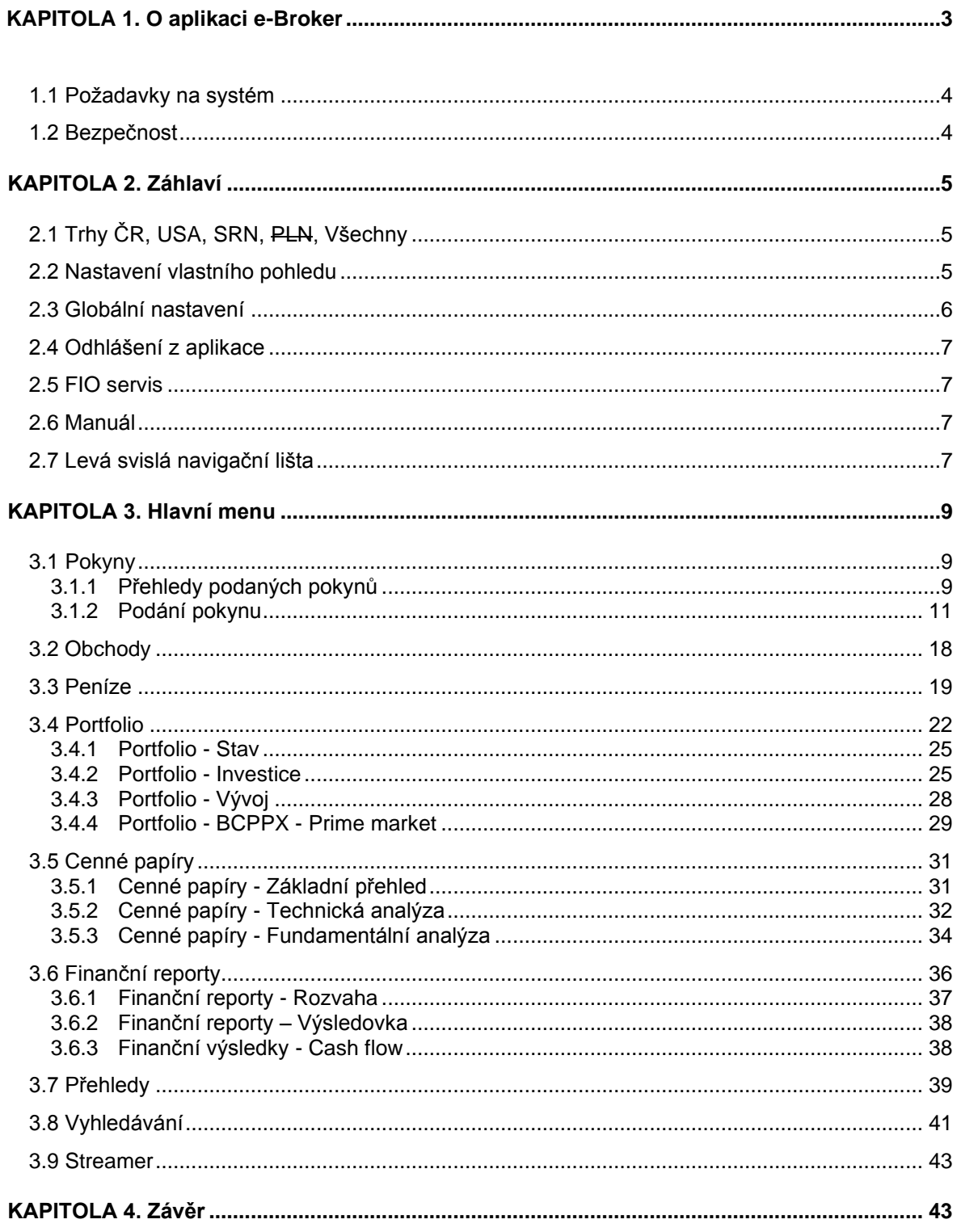

# Obsah

# <span id="page-2-0"></span>**KAPITOLA 1. O aplikaci e-Broker**

Aplikace e-Broker je špičkový nástroj, který byl Fio bankou, a.s. vyvinut pro komplexní správu investic do cenných papírů v reálném čase prostřednictvím kteréhokoliv počítače připojeného k internetu. Obchodovat s akciemi tak můžete například z Vaší kanceláře, z pohodlí domova nebo třeba na cestách prostřednictvím notebooku. Celá aplikace je k dispozici ve vícejazyčné verzi (cz, en, pl, hu, sk), tj. (čeština, angličtina, polština, maďarština a slovenština). K dispozici jsou on-line kurzy českých, amerických a německých akcií. Jejím prostřednictvím tak můžete v reálném čase vstupovat na akciové trhy v České republice, USA a Německu.

Přístup k aplikaci e-Broker může získat každá fyzická či právnická osoba, která uzavřela Komisionářskou smlouvu nebo Rámcovou investiční smlouvu s Fio bankou, a.s. Díky uživatelské přívětivosti prostředí, intuitivnímu ovládání a mnoholetou praxí prověřenými funkcemi je e-Broker vhodným nástrojem pro správu investic jak pro zkušeného spekulanta, tak pro investora, který se s možnostmi akciových trhů teprve seznamuje.

#### **Internetová aplikace e-Broker nabízí**

- ◼ **aktuální on-line kurzy z akciových trhů v ČR** (Burza cenných papírů Praha, dále jen "BCPPX", a RM-SYSTÉM, česká burza cenných papírů a.s., dále jen "RMS"), USA (NASDAQ, NYSE, AMEX, Liffe, OTC BB, Pink Sheet) a **Německu** (elektronický systém XETRA).
- možnost podávat pokyny na všechny výše uvedené trhy v reálném čase
- sledování historického vývoje Vašeho portfolia a jeho zhodnocení
- sledování historického vývoje kurzů a srovnání vývoje různých cenných papírů
- přehledné podrobné informace o všech podaných pokynech, uskutečněných transakcích a o stavu finančních prostředků
- výpočet rizika poskytuje údaje o riskované hodnotě u jednotlivých cenných papírů, která je počítána z historických dat na základě volatility, ale i u celého portfolia, kde jsou počítány korelace mezi jednotlivými cennými papíry
- ◼ profesionální informační podporu zpravodajství, analýzy, doporučení, horké zprávy z trhu
- ◼ prostředek k efektivnímu řízení toku finančních prostředků včetně převodu finančních prostředků mezi různými měnami a účty

Předností systému e-Broker ovšem není jen skutečnost, že umožňuje přístup na rozličné trhy v různých zemích. Jeho výhodou je především to, že přístup na všechny trhy je klientovi umožněn z jedné aplikace bez toho, aby se klient musel obracet na různé brokery a starat se o převod finančních prostředků mezi bankami, které trvají i několik dnů. Díky aplikaci e-Broker můžete například prodat cenné papíry na českém trhu RMS a během několika vteřin za takto získané prostředky nakoupit cenné papíry v USA. Vše okamžitě a bez starostí. Problémy spojené s převodem finančních prostředků mezi různými měnami či mezi bankami řešit nemusíte.

Aplikace e-Broker je vybavena množstvím dalších funkcí, které z ní dělají šikovného prostředníka a rádce pro Vaše obchodování, např. multikriteriální výběr společností, data pro fundamentální analýzu či vestavěné nástroje technické analýzy. **Za velmi důležitý považujeme propracovaný způsob šifrování komunikace protokolem SSL a prvky pasivní ochrany investovaných prostředků.**

e-Broker je neustále doplňován a dynamicky vyvíjen podle změn na trzích a připomínek našich zákazníků.

Přejeme Vám mnoho úspěchů při práci s aplikací e-Broker.

### <span id="page-3-0"></span>**1.1 Požadavky na systém**

Technické požadavky na používání aplikace e-Broker nejsou náročné. Stačí mít pouze přístup k internetu a aktuální verzi vhodného internetového prohlížeče.

Rychlost přenosu dat závisí samozřejmě na rychlosti Vašeho přístupu k internetu a technickém vybavení Vašeho počítače.

#### **Minimální doporučená konfigurace**

Běžná počítačová sestava vhodná pro prohlížení webových stránek. V internetovém prohlížeči je třeba mít povolený JavaScript a "Cookies" (viz. níže v článku 1.2). Aplikace nepoužívá Adobe Flash.

Přístup k aplikaci e-Broker je ze stránky<https://www.fio.cz/e-broker/e-broker.cgi>

### <span id="page-3-1"></span>**1.2 Bezpečnost**

Veškerá komunikace mezi Vaším počítačem a centrálním serverem probíhá šifrovaně. Pokud jste přihlášeni k aplikaci e-Broker, jsou všechna zasílaná i přijímaná data v šifrované podobě.

Další ochranou je heslo, kterým se přihlašujete do obchodní aplikace. Při podpisu smlouvy obdržíte jednorázové heslo, které si po prvním přihlášení do aplikace změníte. Každá změna se ukládá na server společnosti Fio v zašifrované podobě a tím je zajištěno, že jej neznají ani zaměstnanci Fio.

Poté co klient zadá jméno a heslo, vygeneruje server společnosti Fio "cookie", která slouží k jednoznačné identifikaci klienta. "Cookie" je několik málo bytů dat, které zaslal WWW server do prohlížeče. Tato data jsou po určitou dobu v prohlížeči uložena a jsou zasílána zpět serveru s každým dalším požadavkem na další WWW stránku. Tato uložená informace je známa právě a pouze prohlížeči, kterému byla zaslána a je zasílána pouze určeným serverům, obvykle pak pouze tomu serveru, který ji zaslal. V tomto případě je zasílána pouze centrálnímu serveru Fio banky.

Tato "cookie" je posílána s každým požadavkem a má omezenou dobu platnosti. Dobu platnosti umožňuje e-Broker nastavit dle požadavku klienta tzn., že pokud nepodáte po Vámi nastavenou dobu platnosti "cookie" žádný požadavek, "cookie" se smaže a dojde k automatickému odhlášení ze systému. Dále dojde ke smazání "cookie" v případě, že zašlete požadavek na odhlášení ze systému.

Používání "cookie" je naprosto bezpečné. "Cookie" nemůže serveru poskytnout žádná data z Vašeho pevného disku, neprozradí mu emailovou adresu ani žádné jiné informace o uživateli prohlížeče. "Cookie" sama je přenášena v rámci šifrovaného spojení a není ukládána na disk, takže nikdo ji nemůže získat ani zachycením "po cestě", ani z Vašeho disku. Navíc, každá "cookie" v sobě obsahuje čas svého vytvoření a je platná pouze po krátký čas po něm. Poté se stává zcela nepoužitelná. Práce s "cookies" je u většiny prohlížečů po jejich instalaci povolena. Pokud tomu tak není, můžete ji povolit přímo v menu Vašeho prohlížeče (většinou v záložce "Možnosti Internetu", "Možnosti" "Nástroje", apod.).

# <span id="page-4-0"></span>**KAPITOLA 2. Záhlaví**

Smyslem tohoto oddílu je popsat funkce systému e-Broker, které jsou zobrazovány za každé situace a tvoří tzv. hlavičku, hlavní lištu a boční lištu. V hlavičce se nacházejí tlačítka trhů *ČR, USA, SRN, PLN, Všechny,*  a dále administrativní tlačítka *Globální nastavení, Smlouvy, Moje zprávy, Výpisy, Odhlášení a Zpravodajský přehled.* Hlavní lišta obsahuje v "Plné verzi" tlačítka *Pokyny, Obchody, Peníze, Portfolio, Cenné papíry, Finanční reporty, Přehledy, Vyhledávání, Streamer, Hlásiče*. Plnou verzi lze nastavit v záložce Globální nastavení v sekci "Globální nastavení aplikace". V boční liště jsou umístěny zkratky cz, en, pl, hu, sk. Stisknutím příslušné zkratky se zobrazí systém e-Broker ve zvolené jazykové verzi. Dále je zde obvykle umístěno vyhledávání cenných papírů a dále různé vyhledávací funkce v závislosti na zvoleném tlačítku v hlavní liště.

# <span id="page-4-1"></span>**2.1 Trhy ČR, USA, SRN, PLN, Všechny**

Jednotlivá tlačítka trhů *ČR, USA, SRN, PLN* ukazují základní informace o těchto kapitálových trzích a to název trhu, aktuální datum příp. čas ze kdy zobrazovaná data jsou, aktuální hodnotu indexu příslušného trhu (PX, Dow Jones, DAX) a procentuální rozdíl oproti hodnotě indexu z předchozího dne. Symbol klesající šipky znázorňuje, že trh klesá a naopak symbol vzrůstající šipky znázorňuje, že trh jako celek roste. Navíc v případě rostoucího trhu jsou informace v závislosti na zvoleném barevném vzhledu aplikace zobrazovány např. světle modrou barvou na tmavě modrém pozadí a v případě klesajícího trhu jsou informace zobrazeny červenou barvou na tmavě modrém pozadí, což již na první pohled velmi čitelně umožňuje rozlišit aktuální stav trhů. Stisknutím názvu jednotlivých trhů *ČR, USA, SRN, PLN, Všechny* se na množinu aktuálně zobrazovaných údajů aplikuje filtr, který zobrazí údaje jen pro zvolený trh. Prohlížíte-li si například stránku *Pokyny* a stisknete *USA*, zobrazí se jen pokyny podané na americké trhy. Stisknete-li tlačítko *Všechny*, filtr se zruší a zobrazí se údaje pro všechny trhy. Tyto filtry lze aplikovat na většinu stránek aplikace e-Broker.

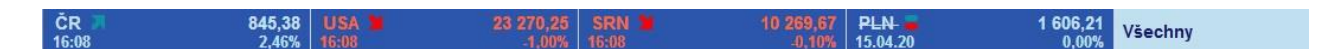

### <span id="page-4-2"></span>**2.2 Nastavení vlastního pohledu**

Systém e-Broker umožňuje velmi jednoduchým způsobem nastavit pro každého uživatele vlastní pohled zobrazovaných údajů na stránkách *Pokyny, Obchody, Peníze, Portfolio, Cenné papíry, Finanční reporty*. Prakticky si tedy můžete nadefinovat obsah každého sloupce tabulky na uvedené stránce. Standardní implicitní nastavení zobrazuje pouze základní nejpotřebnější informace, ale každý uživatel má možnost uložit si pod různými jmény několik vlastních pohledů nebo toto standardní nastavení změnit a vybrat si údaje, které budou zobrazovány z početného množství různých informací. Navíc si můžete zvolit pořadí zobrazovaných údajů.

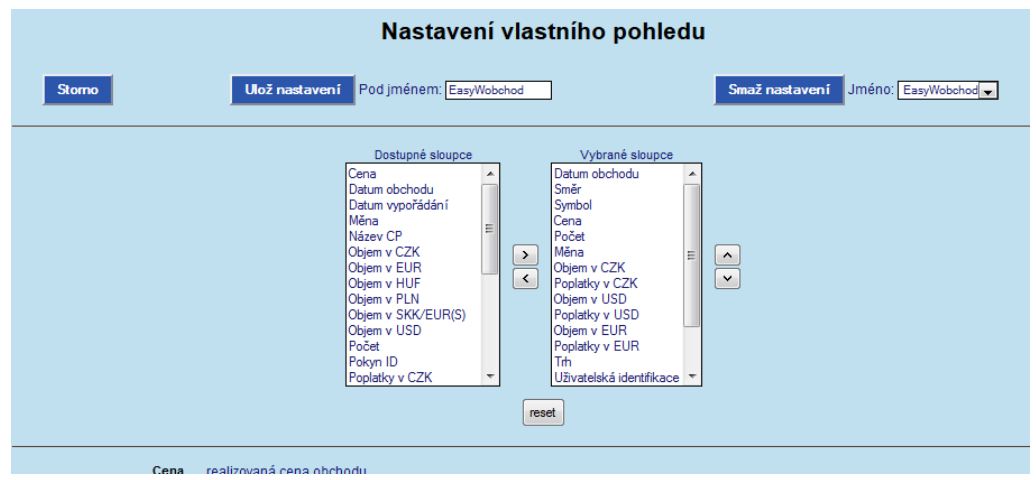

Aby se zobrazil formulář umožňující nastavení vlastního pohledu pro vybranou stránku, je třeba mít tuto stránku otevřenu. Nejdříve tedy stiskněte na hlavní liště tlačítko s názvem stránky, kterou chcete změnit (*Pokyny, Obchody, Peníze, Portfolio, Cenné papíry, Finanční reporty*). Jakmile bude stránka zobrazena, stiskněte tlačítko *! Nastavení* v záhlaví.

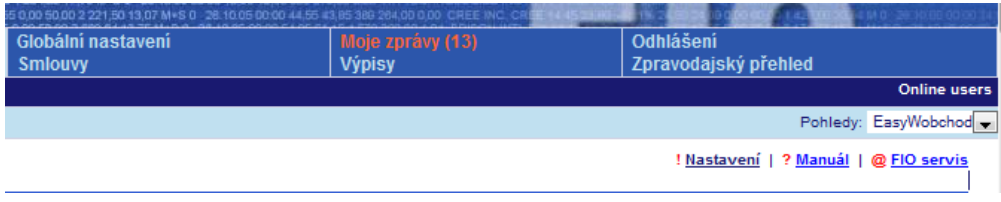

Formulář pro nastavení vlastního pohledu je pro všechny uvedené stránky stejný a liší se jen v množině údajů, ze kterých se vlastní pohled tvoří. Každý pohled může mít až dvacet zobrazovaných položek.

Pohled vytvoříte tak, že ve formuláři pomocí rolovacího menu v jednotlivých oknech vyberete požadované údaje v pořadí, ve kterém chcete, aby byly zobrazovány. Pohled se uloží stisknutím tlačítka *Ulož nastavení* pod jménem, které zadáte. Pokud chcete smazat libovolný již zadaný pohled, stačí pomocí rolovacího menu vybrat jméno tohoto pohledu a stisknout tlačítko *Smaž nastavení*. Pro změnu tlačítko *Storno* neuloží provedené kroky a zavře celý formulář.

### <span id="page-5-0"></span>**2.3 Globální nastavení**

V tomto formuláři provádíte základní nastavení aplikace e-Broker a můžete si registrovat některé služby. Je rozdělen na sedm částí, a to **Informace o uživateli, Kontaktní údaje, Změna hesla, Informace o obchodních účtech, Globální nastavení aplikace, Nastavení zobrazovaných dat a Nastavení aplikace Smartbroker**. Pokud chcete změnit libovolný parametr, ve formuláři jej nastavte a poté stiskněte tlačítko *Ulož nastavení.*

#### **Informace o uživateli**

Poskytuje informaci o uživateli, tedy jméno, délku platnosti hesla a další. Také si zde můžete zaregistrovat službu zasílaní SMS zpravodajství na Váš mobil.

#### **Kontaktní údaje**

Umožňuje změnu telefonního čísla, e-mailové adresy, investičního dotazníku a klasifikace uživatele on-line dat.

#### **Změna hesla**

Chcete-li měnit heslo, zadejte nejdříve staré a pak dvakrát uveďte heslo nové. Obchodník nebude vyžadovat pravidelnou změnu hesla pro aplikaci v případě, že má heslo délku alespoň 12 znaků. Zvolíte-li si heslo kratší než 12 znaků, omezí obchodník z bezpečnostních důvodů jeho platnost na šest měsíců.

#### **Informace o obchodních účtech**

Poskytuje informace o platebních účtech, účtu v CDCP a registračním čísle RMS. Účet v CDCP a registrační číslo RMS je možné zde i vytvořit.

#### **Globální nastavení aplikace**

Krom dalších věcí si zde můžete nastavit plnou verzi aplikace, dobu automatického odhlášení a stránku která se zobrazí po přihlášení. Pokročilejší uživatelé si zde mohou povolit nové vlastnosti pokynů na trhy v USA nebo odhlásit souhlas s informováním prostřednictvím e-Brokera a internetu, zde si ale dovolíme upozornit, že poskytování informací v elektronické podobě je zdarma, poskytování informací v listinné formě je zpoplatněno dle Ceníku služeb obchodníka.

#### **Nastavení zobrazovaných dat**

V této sekci si můžete nastavit trh, jehož kurzem bude ohodnoceno Vaše portfolio (týká se českého trhu, kde jeden CP může být přijat k obchodování na více trzích). Dále si zde můžete aktivovat online kurzy cenných papírů z ČR, USA, SRN a on-line kurzy pro USA futures, které jsou standardně nastaveny se zpožděním cca 15 minut. Online kurzy mohou být zpoplatněné dle podmínek uvedených v Ceníku.

V sekci Kontaktní údaje: Aktualizovat vyplníte formulář s Vašimi aktuálními osobními údaji a odešlete jej. Rádi bychom Vás touto cestou požádali, abyste tímto způsobem aktualizovali Vaše osobní údaje vždy, jakmile nastane libovolná změna. Z důvodu šíření on-line kurzů cenných papírů v systému e-Broker jsme zprostředkovatelům tržních dat smluvně zavázáni poskytovat úplné a přesné údaje o koncových uživatelích v rozsahu uvedeném ve formuláři.

Také si zde nastavíte měnu, ve které bude Vaše portfolio ohodnoceno (tedy nejen v CZK, ale například i v USD nebo EUR). Mezi další nastavení patří časové rozpětí zobrazovaných zpráv, délka historie zobrazených pokynů a nastavení způsobu zobrazování hloubky trhu na **ECN INET/ARCA CP US.**

#### **Nastavení aplikace Smartbroker**

Informace o službě a způsobu aktivace naleznete v uvedeném prokliku, který Vás nasměruje na příslušnou sekci na našich internetových stránkách.

### <span id="page-6-0"></span>**2.4 Odhlášení z aplikace**

Stisknutím tlačítka *Odhlášení* budete odhlášeni ze systému e-Broker.

### <span id="page-6-1"></span>**2.5 FIO servis**

Odkaz slouží pro komunikaci s klientským centrem. Pomocí této stránky můžete zasílat Vaše dotazy a připomínky týkající se aplikace e-Broker a Vašeho obchodování. Pokud vyplníte e-mailovou adresu, budete o průběhu řešení problému či dotazu průběžně informováni.

### <span id="page-6-2"></span>**2.6 Manuál**

Kliknutím na odkaz se otevře nové okno, které obsahuje popis stránky, ze které bylo na manuál kliknuto. Je to zkrácená on-line verze tohoto manuálu.

### <span id="page-6-3"></span>**2.7 Levá svislá navigační lišta**

Na boční liště je k dispozici vyhledávání cenných papírů dle dvou odlišných kritérií, volba portfolií a dále různé specifické vyhledávací funkce v závislosti na aktuálně otevřené stránce. Tyto specifické funkce budou popsány v příslušných kapitolách.

Vyhledávání cenných papírů je na této liště dvojího druhu, buď vyhledáváte podle tickeru/symbolu cenného papíru, nebo podle názvu či jeho části. Kromě těchto dvou možností lze použít pro vyhledávání také stránku Vyhledávání, která umožňuje sofistikovanější zadání hledaného cenného papíru, víc v **kapitole 3.8 Vyhledávání**.

Kromě nástrojů pro vyhledávání zde má uživatel dispozici nástroj pro vyvolání formuláře k podání pokynu na libovolný cenný papír specifikovaný pomocí Symbolu/Tickeru. (Vyhledávací okno doprovozené zelenou a červenou šipkou – symboly pro vyvolání formuláře k podání nákupního resp. prodejního pokynu)

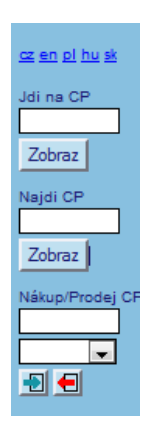

**Jdi na CP** – vyhledávání cenného papíru podle zadaného symbolu (ticker) nebo ID. Pokud se daný symbol vyskytuje na více než jednom trhu, zobrazí se údaje o cenném papíru z prvního nalezeného trhu na stránce *Cenné papíry - Základní přehled*.

Pokud znáte přímo ID společnosti, můžete ji také vyhledat, vyhnete se tak možným vyhledáním více cenných papírů se stejným symbolem.

**Najdi CP** – vyhledávání cenného papíru podle názvu. Stačí zadat libovolný podřetězec názvu nebo symbolu a systém Vám zobrazí ve zvláštním okně seznam všech cenných papírů obsahující zadaný řetězec znaků ve svém názvu nebo symbolu.

Po stisknutí tlačítka *Zobraz* se u obou způsobů vyhledávání vždy zobrazí stránka *Cenné papíry* - *Základní přehled* s informacemi o vybraném cenném papíru.

#### **Přepínání portfolií**

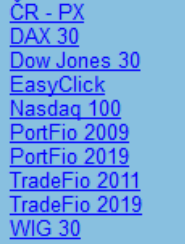

Další funkcí, která je umístěna na boční liště, je přepínač mezi portfolii. Systém e-Broker vede evidenci portfolií: klientské, indexové, ČR - PX. EasyClick a vzorová portfolia PortFio a TradeFio. Standardně je zobrazováno Vaše klientské portfolio. Přepnutím na *ČR - PX* se namísto Vašeho klientského portfolia zobrazí portfolio složené z cenných papírů obchodovaných na Burze cenných papírů Praha. Přepnutím na [DAX](https://www.fio.cz/e-broker/e-cp.cgi?ID_klient_ucet=90101) 30, [Dow Jones 30,](https://www.fio.cz/e-broker/e-cp.cgi?ID_klient_ucet=90102) [Nasdaq 100](https://www.fio.cz/e-broker/e-cp.cgi?ID_klient_ucet=90103) se zobrazí portfolia složená z cenných papírů patřících do uvedených indexů. Název aktuálně vybraného portfolia je označen podtržením a šipkou.

#### **Pozor!**

#### TradeFio 2019

Je-li e-Broker přepnut na zobrazování portfolií, nemáte možnost prohlížet si stav peněžních prostředků, přehled podaných pokynů či uskutečněných obchodů na Vašem obchodním účtu, ani s tímto účtem jakkoliv nakládat. Tuto možnost získáte opětovným přepnutím na Vaše klientské portfolio.

V levé navigační liště se také může objevit formulář pro omezení časového období zobrazovaných hodnot. Období lze nastavit maximálně v délce 1 rok, tj. např. od 6.11.2018 do 5.11.2019. Např. na stránce *Portfolio – Vývoj* si tak můžete omezit zobrazení vývoje portfolia. Na jiných stránkách, např. *Finanční reporty* můžete kromě časového období volit další společnost, se kterou údaje porovnáváte.

# <span id="page-8-0"></span>**KAPITOLA 3. Hlavní menu**

Tato navigační lišta umožňuje přístup k hlavním stránkám aplikace e-Broker. V jednotlivých podkapitolách je podrobně popsán každý odkaz.

ं Pokyny | ९२ Obchody | <sup>ु</sup> Peníze | **Portfolio**  $\boxtimes$  Cenné papíry  $\parallel$   $\boxtimes$  Finanční reporty  $\parallel \otimes \circ$  Přehledy  $\parallel \otimes$  Vyhledávání  $\parallel \swarrow \parallel$  Streamer

### <span id="page-8-1"></span>**3.1 Pokyny**

Cílem této kapitoly je vysvětlit, kde najít informaci o zadaných pokynech, jak co nejrychleji a nejpohodlněji podat pokyn na příslušný trh a který způsob podání pokynu zvolit.

### <span id="page-8-2"></span>**3.1.1 Přehledy podaných pokynů**

Existuje několik stránek, na kterých si můžete prohlížet Vámi zadané pokyny. Nejpodrobnější informaci získáte, stisknete-li tlačítko *Pokyny* na hlavní liště. Pomocí navigace nižšího řádu na této stránce máte možnost zvolit, zda se má zobrazit stránka *Aktivní* pouze s aktivními pokyny nebo stránka *Vše* se všemi pokyny řazenými historicky*.*

Při standardním nastavení se po stisknutí tlačítka *Pokyny* na hlavní liště zobrazí všechny pokyny, které byly dosud podány.

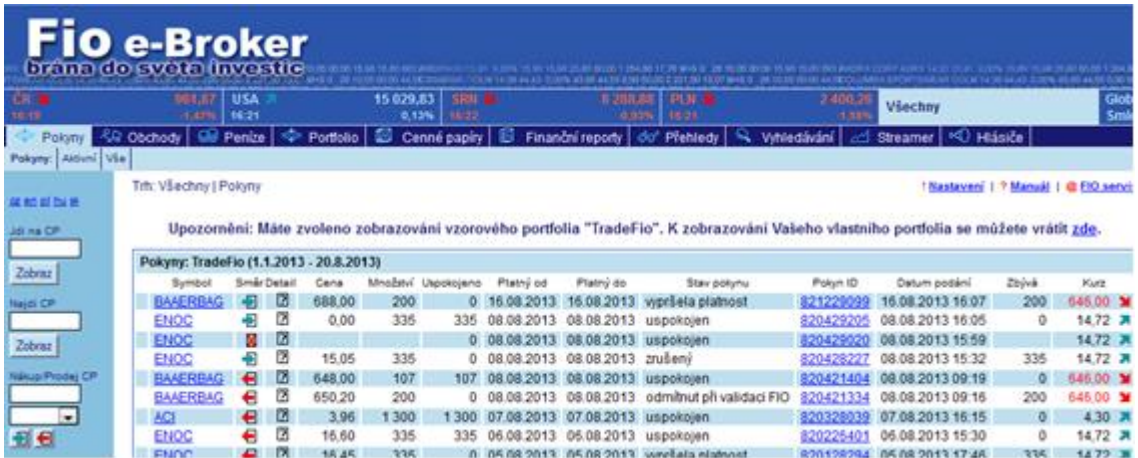

Každý uživatel má možnost získat o podaném pokynu podrobnější informace a to zvolením vlastního nastavení zobrazovaných údajů (sloupců tabulky) – klikněte na odkaz *!Nastavení* v horní navigační liště stránky. Podrobný popis jednotlivých sloupců tabulky a možnosti nastavení jsou popsány v **Kapitole 2.2 Nastavení.**

Po kliknutí na symbol cenného papíru v přehledu pokynů se zobrazí stránka *Cenné papíry – Základní přehled* s informacemi o zvoleném cenném papíru. Stisknutím odkazu ID pokynu se zobrazí příslušné řádky ve vyúčtování související s vypořádáním tohoto obchodu – stránka *Obchody*.

Na boční liště se mimo standardně zobrazovaného vyhledávání cenných papírů podle symbolu a názvu objevují též kolonky pro filtrování zobrazených pokynů. Filtrovat lze zobrazení pokynů podle časového období nastavením platnosti pokynu od/do, také lze vyhledat všechny pokyny vztahující se k jednomu symbolu (cennému papíru) nebo omezit zobrazované pokyny pouze na jeden z trhů.

(BCPP, RMS, NYSE, NASDAQ, XETRA). Množina pokynů splňující zadaná kritéria se zobrazí po stisknutí tlačítka *Zobraz*. Zobrazení pokynů může být také omezeno jen na určitý trh, podle toho zda zvolíte v hlavní navigaci trh ČR, USA nebo SRN.

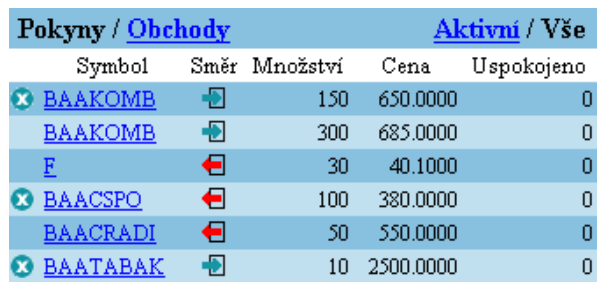

### **Množina nastavitelných údajů pro stránku** *Pokyny*

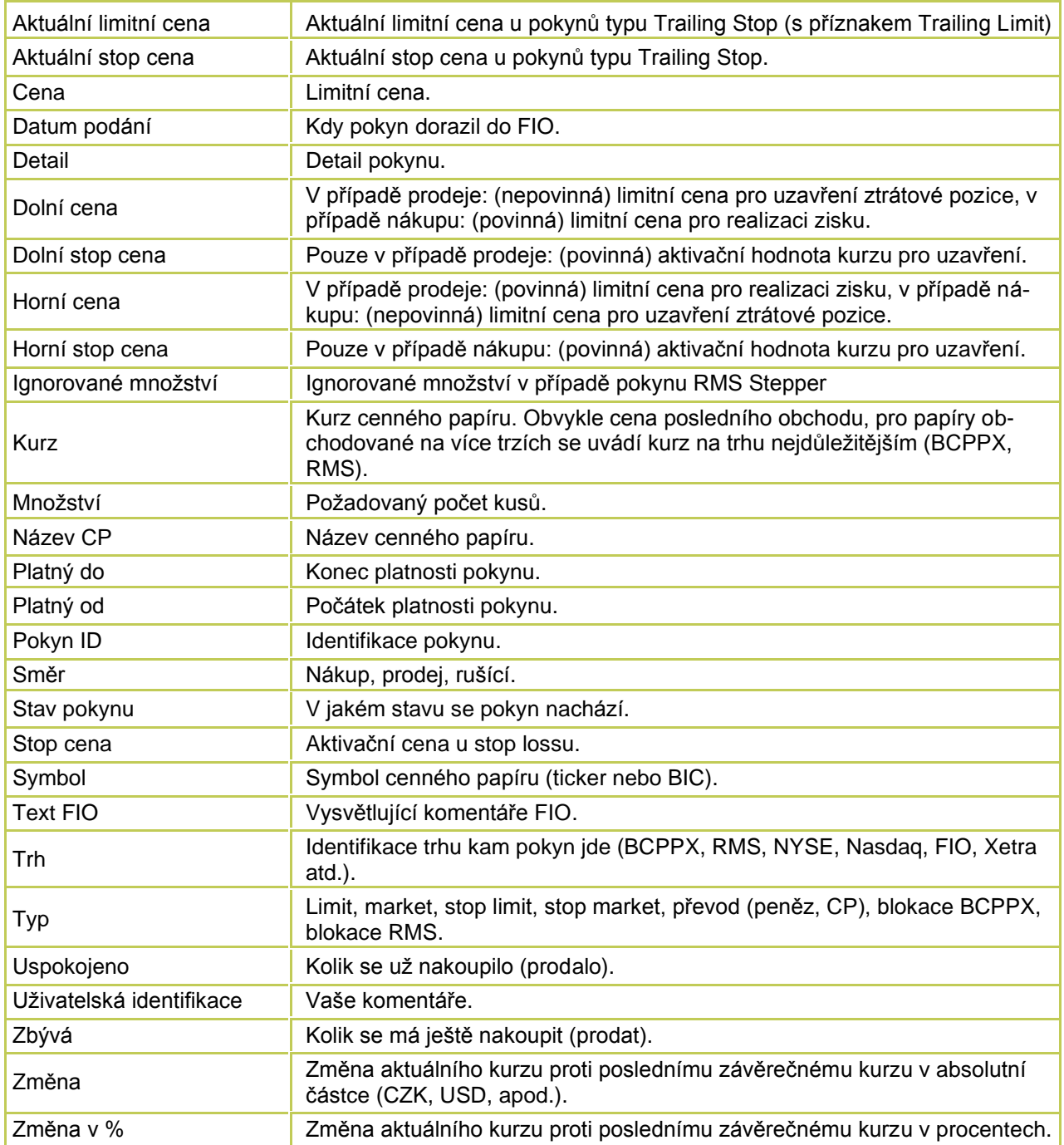

### <span id="page-10-0"></span>**3.1.2 Podání pokynu**

Hned v úvodu je nutné upozornit na skutečnost, **že neexistuje možnost podání testovacího pokynu!** Každý pokyn, který prostřednictvím systému e-Broker zadáte, bude zpracován.

#### **Pokyny lze zadávat z následujících stránek**

- hlavní lišta *Přehledy*
- ◼ hlavní lišta *Portfolio* sekce *Stav*
- ◼ hlavní lišta *Portfolio* sekce *Investice*
- ◼ hlavní lišta *Portfolio* sekce *Vývoj*
- hlavní lišta *Cenné papíry*

Existuje několik variant podání pokynu - tzv. rychlé podání pokynu s předvyplněnými údaji nebo standardní podání pokynu bez předvyplněných údajů.

Pro podání pokynu k nákupu je nutné u zvoleného cenného papíru kliknout na symbol se zelenou šipkou, při podání pokynu k prodeji je třeba kliknout na symbol s červenou šipkou. Poté se objeví nové okno, ve kterém vyplníte nákupní nebo prodejní formulář.

Ve všech výše uvedených případech je generován pokyn na ten cenný papír, u něhož se příslušný symbol pro podání pokynu nachází. K rychlému podání pokynu na libovolný cenný papír specifikovaný uživatelem, bez nutnosti jeho předchozího vyhledání na některé k tomu určených stránek, slouží zadavač umístěný na svislé liště.

#### **Symboly pro nákup a prodej cenných papírů:**

znak pro podání pokynu na nákup cenných papírů

€

znak pro podání pokynu na prodej cenných papírů

#### **Předvyplněné pokyny lze zadat trojím způsobem**

- ◼ reakce na nejlepší nabídku/poptávku
- prodej/nákup cenného papíru evidovaného v portfoliu
- reakce na největší nárůsty/propady

Pokyn zadaný jako reakce na aktuální nabídku či poptávku se zadává stisknutím znaku pro prodej/nákup uvedeného na stránkách *Přehledy* a *Portfolio - Investice*. Znak se nachází v části detailně popisující zvolený cenný papír v prvním řádku vedle názvu cenného papíru vpravo.

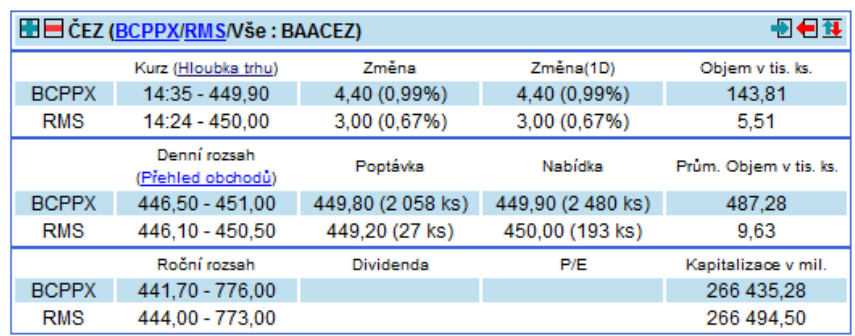

Pokud se cenný papír obchoduje na několika trzích, předvyplněné údaje se vztahují k aktuálně vybranému trhu. Dále máte možnost reagovat přímo na konkrétní nejlepší nabídky/poptávky z přehledu "Hloubka trhu". Tento přehled otevřete výběrem trhu *Vše* a stisknutím linku *Hloubka trhu***.**

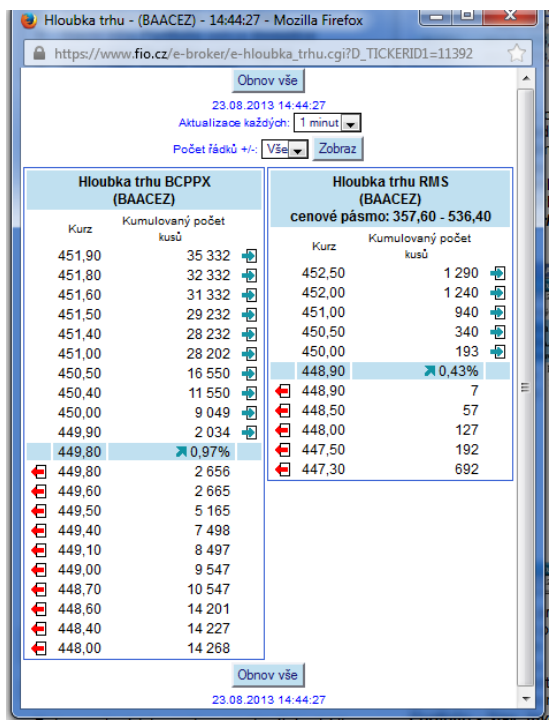

Chcete-li prodat cenný papír, který vlastníte ve Vašem portfoliu, lze podání pokynu urychlit, stisknutím znaku pro prodej/nákup, který je uveden u každého cenného papíru evidovaného v portfoliu. Přehled portfolia je uveden na několika místech a to ve formulářích *Portfolio - Stav***,** *Investice* a *Vývoj*.

Další možností využití předvyplněného formuláře pro podání pokynu je reakce na přehled největších nárůstů a propadů. Tento přehled se nachází ve spodní části formuláře *Přehledy* a stačí opět jen stisknout znak pro prodej či nákup.

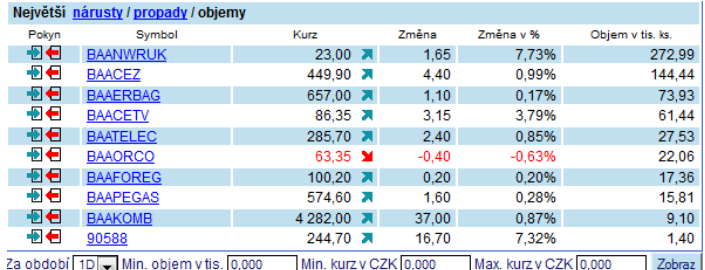

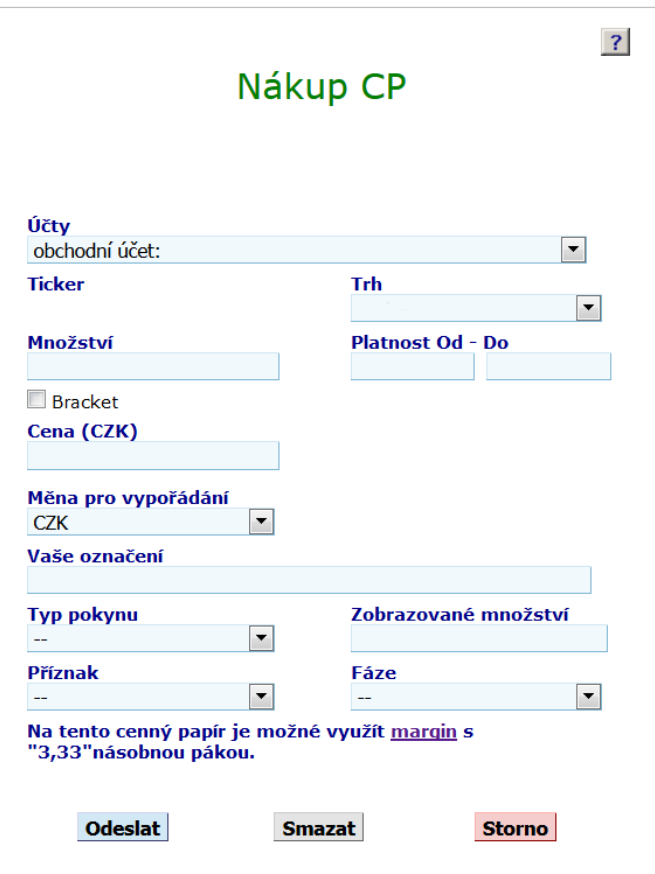

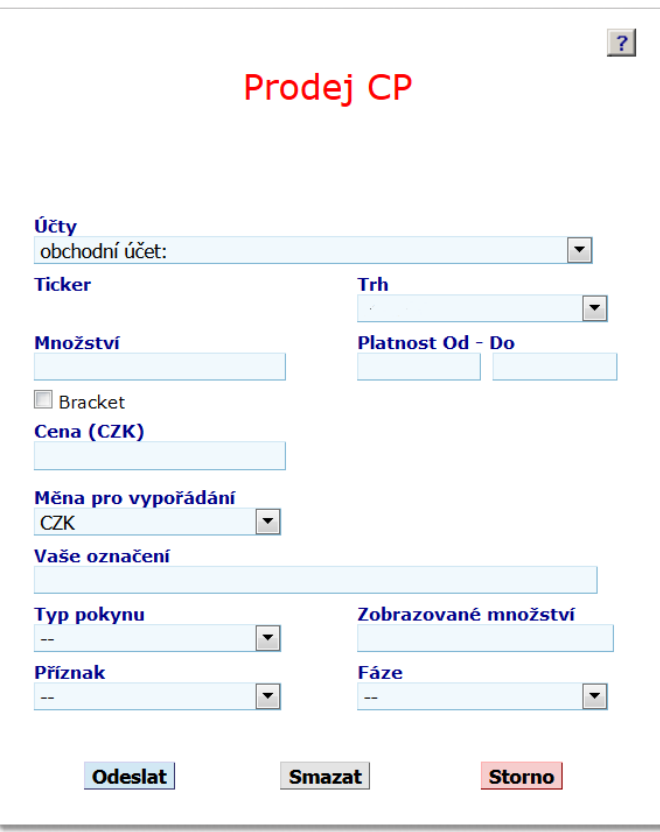

#### **Význam kolonek formuláře pro podání pokynu**

### ◼ **Účty**

Vyberte obchodní účet na kterém má být operace provedena, pokud jich máte více.

◼ **Ticker**

Vyplňte ticker = jednoznačná identifikace cenného papíru na jednotlivých trzích, např. BCPPX, a. s. užívá symbol BIC - Bohemian Identification Code.

◼ **Trh**

Zvolte trh - BCPPX, RMS, USA, XETRA.

◼ **Množství**

Zadejte požadované množství.

◼ **Platnost Od - Do**

Zadejte data platnosti pokynu od do, pokyny na BCPPX lze zadávat s libovolnou dobou platnosti v rozmezí od 1 do 360 dnů, pokyny na RMS od 1 do 90 dnů, pokyny na USA od 1 do 365 dnů, XETRA od 1 do 30 dnů bez ohledu na možnosti jednotlivých trhů.

#### ■ Cena

Uvádí se maximální limitní cena, za kterou jste ochotni nakupovat / minimální limitní cena za kterou jste ochotni prodávat.

- ◼ **Účet pro vypořádání peněz** Zvolte v jaké měně a jakým způsobem má být obchod vypořádán. Podrobný popis jednotlivých možností vypořádání je uveden dále.
- Vaše označení

Jednoznačná identifikace pokynu zadaná klientem; slouží pro jeho potřebu.

- **Odeslat** 
	- Stisknutím tlačítka dojde k zadání pokynu.
- Storno

Stisknutím tlačítka bude pokyn stornován a zmizí okno s formulářem na podání pokynu.

■ **Smazat** 

Stisknutím tlačítka budou vymazány všechny zadané údaje, avšak formulář pro podání pokynu zůstane otevřen.

◼ **Ostatní nastavení (Typ pokynu, příznak,…..)**

Je individuální pro různé druhy pokynů. Bližší informace je možné najít na našich internetových stránkách pod heslem Inteligentní pokyny.

#### **Zvláštnosti vypořádání**

V rámci spektra služeb poskytovaných Finanční skupinou FIO jako celkem má každý uživatel aplikace e-Broker možnost volby mezi různými způsoby finančního vypořádání uzavřeného obchodu (samozřejmě za podmínky podepsání smlouvy potřebné poskytování té či oné konkrétní služby).

◼ **Vypořádání z Obchodního účtu ve měně uzavřeného obchodu**

Implicitní nastavení každého pokynu. Finanční vypořádání probíhá proti obchodnímu účtu ve stejné měně, ve které je uzavřen obchod, např. obchod s akciemi Telefonica O2 na BCPPX je standardně vypořádán v CZK. Uspokojení prodejního pokynu zvýší zůstatek obchodního účtu v dané měně, uspokojení nákupního pokynu jej naopak sníží.

◼ **Vypořádání z Obchodního účtu v jiné měně**

Volitelné nastavení pro každého uživatele. Dispozice umožňuje vypořádat obchod v jiné měně, než ve které je obchod uzavřen, a to v příslušném devizovém kurzu dle směru operace. Např. zadá-li uživatel nákup akcií General Electric na NYSE s vypořádáním "Obchodní účet – CZK", bude automaticky provedena devizová konverze z CZK na USD kurzem CZK/USD devizy-prodej v objemu potřebném k pokrytí kupní ceny a účtovaného poplatku za zprostředkování obchodu. Uspokojení prodejního pokynu zvýší, resp. uspokojení nákupního pokynu sníží zůstatek obchodního účtu ve měně specifikované jako měna vypořádání.

Položky vyplňované ve formuláři jsou standardní pro všechny trhy. Každý z trhů má však své specifické parametry, které je možné zadat. Tyto parametry se objeví, zvolíte-li trh a vyplníte ticker.

#### **Zvláštnosti jednotlivých trhů**

#### **BCPPX a SRN**

#### **Prodejní pokyn**

Jedním pokynem investor zajistí nakoupené cenné papíry tak, že k jejich prodeji dojde buď na úrovni předem stanoveného zisku, nebo na úrovni předem stanovené maximální přípustné ztráty.

#### **Nákupní pokyn**

Krom klasického nákupu najde nákupní pokyn uplatnění i v případě ošetření otevřené short-pozice. K jejímu uzavření dojde buď na úrovni předem stanoveného zisku, nebo na úrovni předem stanovené maximální přípustné ztráty.

#### ■ **Bracket**

Objednávka typu "Bracket" se používá v případě, kdy chce investor prodat cenné papíry buď na pře dem stanoveném zisku, nebo předem stanovené ztrátě. Pokyn je možné zadávat jako prodejní nebo nákupní (zajištění krátké pozice - short).

#### ■ **Stepper**

Automaticky za Vás nakupuje/prodává za nejvýhodnější cenu, aniž by ji zbytečně zvyšoval/snižoval. Inteligence spočívá ve schopnosti umístit na trh kotaci v souladu s rozhodnutím klienta, která je vždy jen o zadaný krok lepší než nejlepší konkurenční. Rychlost generování kotací je podstatně vyšší než rychlost jakékoliv lidské obsluhy.

#### ■ **Stoploss**

Tento inteligentní pokyn je určen pro snížení investičního rizika. Využívá se především pro včasnou reakci na rychlou změnu na trhu a přispívá tak k ochraně před případnými ztrátami. Je nutné uvést atribut stop cena. Stop cena je cena, která určuje situaci, kdy se má aktivovat stoploss. Po dosažení stop ceny (anebo překročení stop ceny u nákupní objednávky či pokles pod stop cenu u prodejní objednávky) se Stoploss objednávka automaticky vkládá do knihy objednávek jako tržní objednávka a lze ji okamžitě spárovat.

#### ◼ **Zobrazované množství**

Znamená kolik kusů cenného papíru z celkového počtu kusů objednávky se má v systému burzy zobrazovat a musí být vyšší nebo rovno minimálnímu množství.

### ◼ **Příznak**

#### ◼ **Fill-Or-Kill**

Objednávka typu "Fill-Or-Kill" (FOK) je objednávka, která musí být uspokojena buď okamžitě a zcela nebo vůbec. Není-li okamžité plné uspokojení možné, FOK není vložena do knihy objednávek, nýbrž ji systém zamítne. Neumožňuje částečné uspokojení.

#### ◼ **Immediate-Or-Cancel**

Objednávka typu "Immediate-Or-Cancel" (IOC) je objednávka, která musí být buďto okamžitě uspokojena v co nejvyšší možné míře nebo zrušena. V případě, že je uspokojena pouze částečně, nespárovaná část této objednávky se nevkládá do knihy objednávek, nýbrž ji systém smaže. Umožňuje částečné uspokojení.

#### ■ **Book-Or-Cancel**

Objednávka typu "Book-Or-Cancel" (BOC) je objednávka, která musí být spárována pasivně, tj. musí být při vložení zařazena do knihy objednávek k uspokojení. Pokud je již při vložení takovéto objednávky možné její okamžité uspokojení (spárována aktivně), systém Xetra® ji automaticky odmítne a nevloží ji do knihy objednávek. Při spuštění aukčního obchodování jsou zbývající objednávky BOC automaticky smazány, jelikož obchodování v aukci se považuje za aktivní způsob párování.

#### ◼ **Fáze**

■ **OAO – Opening Auction Only** 

Tento pokyn bude platný pouze pro úvodní aukci.

- ◼ **AO – Pouze aukce** Tento pokyn bude platný pro obě aukce (úvodní i závěrečnou).
- ◼ **CAO – Closing Auction Only** Tento pokyn bude platný pouze pro závěrečnou aukci.

#### **RMS**

#### ■ **EasyClick**

Pokynem EasyClick lze snadno a s nízkými transakčními náklady obchodovat vybrané cenné papíry na burze RMS. Nákupy a prodeje akcií se zadávají ve standardizovaných násobcích počtu akcií v rámci tzv. EasyClick lotů. Velikost lotů je nastavena tak, aby byla dostupná pro menší a střední investice individuálních investorů. Velikost lotu se zobrazí v počtu kusů po zaškrtnutí boxu EasyClick vedle Množství takto: EC lot = xxx.

#### ◼ **Status nabývaných**

Určuje, zda mají být cenné papíry po provedení pokynu volné nebo blokované pro obchodníka.

#### ◼ **VNN**

Všechno nebo nic – pokyn s touto dispozicí nelze částečně uspokojit. Počet kusů cenného papíru musí odpovídat stanovenému lotu nebo jeho celočíselnému násobku.

#### ■ Stepper

Automaticky za Vás nakupuje/prodává za nejvýhodnější cenu, aniž by ji zbytečně zvyšoval/snižoval. Inteligence spočívá ve schopnosti umístit na trh kotaci v souladu s rozhodnutím klienta, která je vždy jen o zadaný krok lepší než nejlepší konkurenční. Rychlost generování kotací je podstatně vyšší než rychlost jakékoliv lidské obsluhy.

#### ◼ **Stoploss**

Tento inteligentní pokyn je určen pro snížení investičního rizika. Využívá se především pro včasnou reakci na rychlou změnu na trhu a přispívá tak k ochraně před případnými ztrátami. Je nutné uvést atribut stop cena. Stop cena je cena, která určuje situaci, kdy se má aktivovat stoploss. Po dosažení stop ceny (anebo překročení stop ceny u nákupní objednávky či pokles pod stop cenu u prodejní objednávky) se Stoploss objednávka automaticky vkládá do knihy objednávek jako tržní objednávka a lze ji okamžitě spárovat.

#### ■ **Trailing Stop**

Tento typ inteligentního pokynu vychází z funkčnosti pokynu Stoploss. Pro efektivnější použití byla základní verze rozšířena o možnost parametrického zadání hlídaného kurzu. Varianta Trailing Stop umožňuje načasovat reakci inteligentního pokynu až na okamžik, kdy dojde ke změně trendu, tj. dosažení lokálního minima / maxima ve vývoji kurzu. Dokud se kurz vyvíjí v trendu, Stop cena se posunuje o zadanou odchylku. Jakmile dojde ke změně trendu, zůstane v pokynu zafixována poslední dosažená Stop cena a při jejím protnutí dojde k aktivaci standardního nákupního / prodejního pokynu, který je umístěn do hloubky trhu. Tedy při prodejním Trailing Stopu se pokyn snaží docílit prodeje pod lokálním nebo denním maximem při změně trendu.

Při nákupním Trailing Stopu se analogicky posouvá Stop cena pouze směrem dolů, pokyn se pak snaží nakoupit nad lokálním nebo denním minimem při změně trendu.

Vzhledem, k tomu, že v okamžiku podání Trailing Stop pokynu není známo, jak dlouho bude trend trvat, tj. na jakou hodnotu se Stop Cena posune až do okamžiku aktivace, musí být pokyn typu market, tj. bez limitní ceny.

Trailing Stop maximalizuje zisk!

Pokyn Trailing Stop je inteligentním pokynem obchodníka, tedy je spravován v systémech Fio banky. Pokyn (Stop Cena) reaguje na situaci v nabídce a poptávce, narozdíl od pokynu Stoploss, který reaguje na obchod nebo na závěrečný kurz dne.

Výhodou pokynu Trailing Stop je možnost zadání Stop Ceny jako odchylky.

Pokyn Trailing Stop není možné použít společně s pokynem EasyClick - v tomto případě je potřeba zadat inteligentní pokyn Trailing Limit.

#### **Trailing Limit**

V této verzi pokynu je při aktivaci standardního nákupního / prodejního pokynu, který je umístěn (zobrazen) do hloubky trhu, tomuto pokynu přiřazena limitní cena, která je o zadanou odchylku nižší (v případě prodejního pokynu), nebo vyšší (v případě nákupního pokynu) než zafixovaná poslední dosažená Stop Cena inteligentního pokynu.

Pokyn Trailing Limit je podobně jako pokyn Trailing Stop produktem společnosti Fio banka. Parametricky (jako odchylka od poptávky / nabídky) se zde zadává hodnota Stop Ceny. Jako odchylka (od Stop Ceny) se zde rovněž zadává limitní cena. Pokyn (Stop Cena) reaguje na situaci v nabídce a poptávce.

#### ◼ **Přímý obchod**

Stisknutím tlačítka se zobrazí obecný formulář na podání přímého obchodu na trhu RMS.

#### **Trhy v USA**

#### ■ Short Sell

Zaškrtnutím dává klient na vědomí, že prodejním pokynem hodlá otevřít krátkou pozici, resp. že nákupním pokynem krátkou pozici uzavírá. K otevření krátké pozice je třeba mít s Fio bankou uzavřenou smlouvu o Úvěru na obchodování s cennými papíry v USA.

#### ■ **Extended hours**

Zaškrtnutím tohoto tlačítka bude pokyn zařazen i do mimoobchodní fáze, tzv. Extended hours.

Pro aktivaci těchto rozšířených možností je nutné v *Globálním nastavení* povolit tyto nové vlastnosti – nastavte položku "Povolit nové vlastnosti USA pokynů" na "Ano" a nastavení uložit. Pak se v nákupním nebo prodejním formuláři po kliknutí na tlačítko *Zvláštnosti* zobrazí další položky:

#### ■ **Speciální platnost**

Zde jsou pouze dvě možnosti – Fill or Kill (zobchodovat vše nebo nic) a Immediate or Cancel (zobchodovat okamžitě, i kdyby to měla být pouze část).

#### ◼ **Další možné parametry**

Kompletní popis inteligentních pokynů naleznete na našich internetových stránkách pod heslem Inteligentní pokyny.

#### **Přímé obchody**

Formulář pro podání přímého obchodu se zobrazí stisknutím tlačítka *Přímý obchod* v otevřeném nákupním či prodejním pokynu směřovaném na trh RMS.

- **Protistrana**
- U přímých obchodů na RMS se vyplňuje registrační číslo protistrany.
- ◼ **IČO protistrany**
	- Vyplňte identifikační číslo protistrany dle 105/2001 Sb. (RČ, IČ apod.).

### ◼ **Datum a čas obchodu**

- Vyplňte datum a čas uzavření obchodu dle 105/2001 Sb.
- **Datum vypořádání** Zadejte datum vypořádání, nesmí být delší než T+15.

Přímý obchod na RMS bez finančního vypořádání zadáte, zvolíte-li v kolonce *Vypořádání peněz* položku *Bez peněz*.

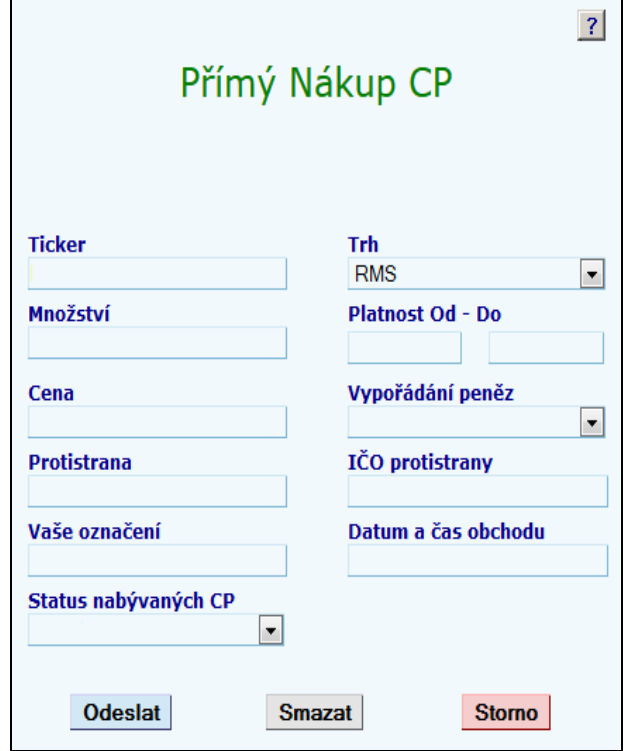

### <span id="page-17-0"></span>**3.2 Obchody**

Tato kapitola popisuje přehled*,* ve kterém získáte podrobné informace o uskutečněných obchodech včetně vyúčtování těchto obchodů nebo jakékoliv provedené operace či služby.

Existuje několik stránek, na kterých si můžete prohlížet realizované obchody. Nejpodrobnější informace o obchodech zobrazíte, stisknete-li tlačítko *Obchody* na hlavní liště. Standardní nastavení zobrazí přehled všech uskutečněných obchodů za posledních čtrnáct dní.

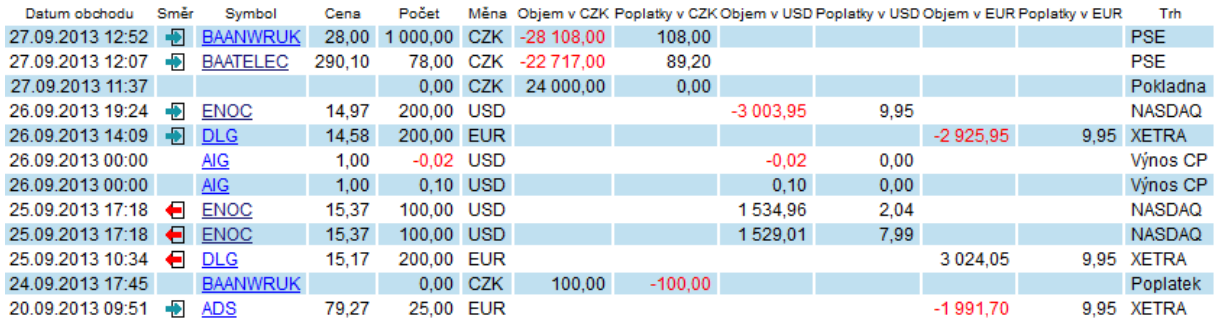

Každý uživatel má možnost získat o podaném pokynu podrobnější informace a to zvolením vlastního nastavení zobrazovaných údajů (sloupců v tabulce), které můžete nastavit po kliknutí na odkaz *!Nastavení* v horní liště. Podrobnější informace o nastavování **viz kapitola 2.2 Nastavení**.

Aktuálně zobrazená data tabulky můžete vyexportovat do formátu CSV (následně například zpracovat v  $MS$  Excel).

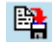

Množství zobrazených údajů lze omezit filtrem dle platnosti pokynu, symbolu cenného papíru (políčko CP), jednoznačné identifikace pokynu – ID pokynu a dle trhu. Po zadání podmínek a stisknutí tlačítka *Zobraz* zobrazí přehled uskutečněných obchodů splňujících všechna Vámi zadaná kritéria.

Stisknutím symbolu vybraného cenného papíru se zobrazí stránka *Cenné papíry – Základní přehled* s podrobnými informacemi o zvoleném cenném papíru. Stisknutím ID pokynu se výběr omezí jen na příslušné řádky ve vyúčtování související s vypořádáním tohoto obchodu.

Další informace o uskutečněných obchodech lze nalézt v sekci *Portfolio* na stránkách *Stav, Investice* i *Vývoj*. Tabulka Obchody je zde ve všech třech sekcích stejná a poskytuje pouze velmi stručné informace a množství zobrazených informací zde nelze nastavit.

#### **Množina nastavitelných údajů pro stránku** *Obchody*

- **Cena:** Cena, za kterou se obchod uskutečnil.
- **Datum obchodu:** Datum realizace obchodu.
- ◼ **Datum vypořádání:** Datum, kdy má být (byl) obchod vypořádán.
- ◼ **Měna:** Informace v jaké měně je uváděna cena.
- **Název CP:** název cenného papíru.
- Objem v CZK: Objem obchodu v Kč.
- Objem v EUR: Objem obchodu v EUR.
- Objem v USD: Objem obchodu v USD.
- **Počet:** Realizovaný počet kusů.
- **Pokyn ID:** Jednoznačná identifikace pokynu v rámci Fio, na základě kterého byl obchod realizován.
- **Poplatky v CZK: Poplatky** za obchody a služby účtované v CZK.
- **Poplatky v EUR:** Poplatky za obchody a služby účtované v EUR.
- **Poplatky v USD:** Poplatky za obchody a služby účtované v USD.
- **Směr:** Směr obchodu nákup, prodej, rušící.
- Stav: Aktuální stav pokynu v jakém se nachází.
- **Symbol:** Symbol uvedeného CP (BIC, ticker atd.).
- ◼ **Text FIO:** Vysvětlující komentář Fio.
- **Trh:** Identifikace trhu, na kterém byl obchod realizován (BCPPX, RMS, NYSE, Nasdaq, Fio, Xetra, atd.), příp. identifikace jiné operace.
- **Uživatelská** identifikace: Vámi zadaný komentář při podání pokynu.

### <span id="page-18-0"></span>**3.3 Peníze**

#### **Přehled**

Na stránce *Peníze* získáte podrobné informace o stavu finančních prostředků na všech Vašich účtech. Popis položek tabulky **Obchodní účet** na stránce *Peníze*. Zobrazování jednotlivých položek (sloupců) si můžete nastavit ve formuláři po kliknutí na odkaz *!Nastavení* v horní liště. Více o nastavení v **kapitole 2.2 Nastavení**.

Přehled finančních prostředků na jednotlivých účtech je veden odděleně a jedná se o zcela individuální účty. Na samostatných řádcích vidíte stavy na účtech v jednotlivých měnách.

Vedení devizových účtů ocení především klienti, kteří obchodují v zahraničí. Chcete-li například obchodovat v USA, není třeba, abyste měli založen dolarový účet v bance. Finanční prostředky určené k obchodování můžete odesílat na obchodní účet v Kč, EUR, USD, PLN, HUF, GBP. Všechny pokyny podané na zahraniční kapitálové trhy se validují oproti majetku na devizovém účtu v příslušné měně. Pokud podáte nákupní pokyn např. na cenný papír obchodovaný na trhu NASDAQ a nemáte k nákupu dostatek prostředků na Vašem dolarovém obchodním účtu, Váš pokyn bude odmítnut i v případě, že na korunovém nebo jiném účtu máte finančních prostředků dostatek (měnu účtu k vypořádání obchodu můžete změnit). Jak jsme již zmiňovali, jedná se o zcela nezávislé účty.

#### **Převod peněz z obchodního účtu**

Pro převod peněz z obchodního účtu je třeba mít účet, kam chcete platbu směřovat, nastavený v tzv. "po**volených účtech".** Zda máte toto nastavené, zjistíte následovně. V tabulce **Přehled**, ve sloupci "**Peníze k výběru**" je částka, kterou můžete aktuálně z obchodního účtu převést či vybrat v hotovosti. Pro tuzemský bezhotovostní převod je třeba kliknout na ikonku "**B**" se zeleno-červeným proužkem, kterou naleznete na začátku řádku u příslušné měny, kterou budete převádět. Po kliknutí na tuto ikonku se Vám zobrazí pokyn k převodu peněz, kde máte předvolený Vámi zvolený povolený účet (popř. více účtů). Stačí již jen vybrat jeden z nabízených účtů, zadat příslušnou částku a kliknout na "**Odeslat**".

Pro platbu v cizí měně mimo Fio banku nebo v jakékoliv měně do zahraničí (zahraniční platba), je třeba kliknout na ikonku hned vedle ikony na tuzemský bezhotovostní převod. Zmiňované ikony jsou označeny v obrázku níže.

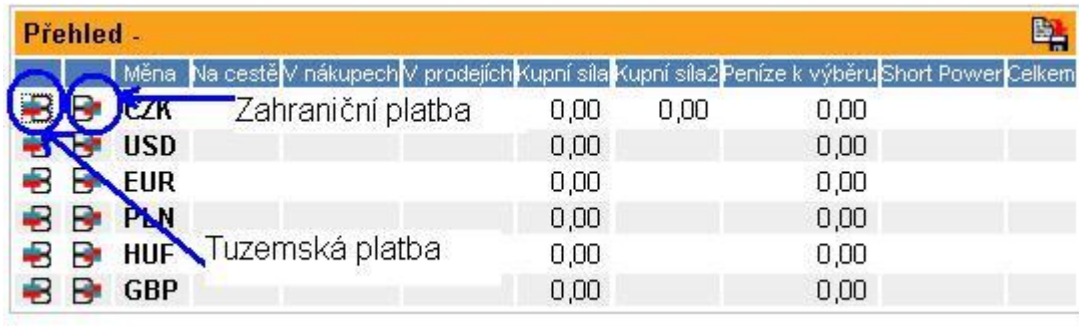

Pokud nemáte nastavený požadovaný účet jako kontaktní, je potřeba navštívit osobně naši pobočku, kde Vám toto nastavení provedou.

#### **Vaše účty**

Další tabulka **Vaše účty** zobrazuje aktuální stav na Vašich účtech Fio, od kterých můžete po uzavření příslušných smluv čerpat různé typy úvěrů na obchodování s cennými papíry.

- **Popis** název společnosti a úvěrového účtu
- **Měna** měna úvěrového účtu, resp. podúčtu
- Zůstatek zůstatek úvěrového účtu, resp. Podúčtu

# **Fine-Broker**

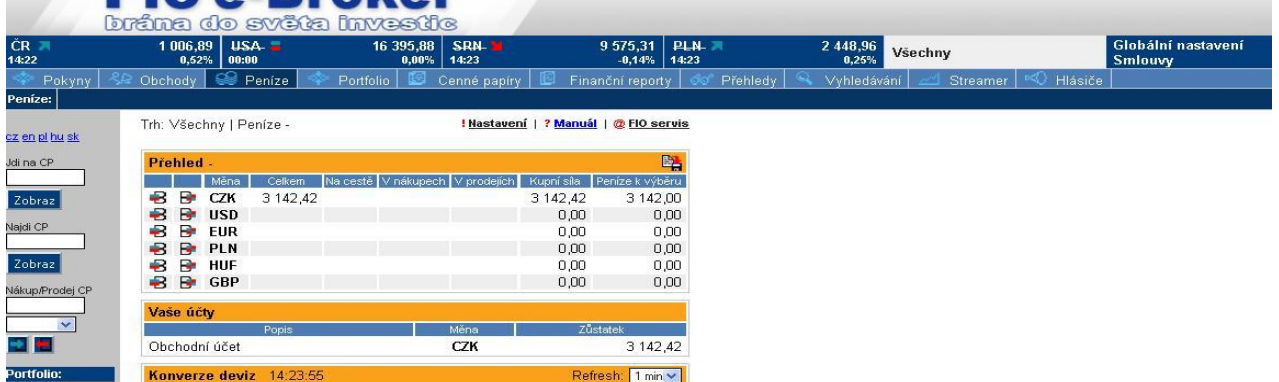

Pokud máte podepsanou Smlouvu o úvěru a půjčce na obchody s investičními nástroji, zobrazuje se také tabulka Kupní síla dle úvěrové smlouvy (příslušný trh, tj. buď "BCPP" nebo "RMS") pro jednotlivé tituly. Tabulka obsahuje pro každý úvěrovatelný cenný papír obchodovaný na příslušném trhu X následující informaci:

■ KI – koeficient požadovaného ručení v závislosti na uzavřené smlouvě o úvěru.

- **Kupní síla** maximální možný objem nákupu vyjádřený v Kč.
- **Kupní síla v kusech** maximální možný objem nákupu vyjádřený v kusech.
- Kupní síla v celých lotech dtto vztažené k aktuální velikosti lotu (pouze pokud daná burze systém lotů podporuje).
- Velikost lotu aktuální velikost lotu vyhlašovaná burzou X.

Tabulka **Vaše úvěry** podává informace o stavu Vašich úvěrů (měnový úvěr a úvěr na obchodování s cennými papíry) pokud máte podepsány příslušné smlouvy.

Budete-li chtít podat pokyn na zahraničním trhu a máte podepsánu Smlouvu o úvěru v různých měnách, můžete zvolit vypořádání obchodu v jiné měně, než ve které jsou nakupované/prodávané akcie denominovány. Jedná se pak o zapůjčení prostředků v určité měně, za které ručíte odpovídajícím objemem jiné měny.

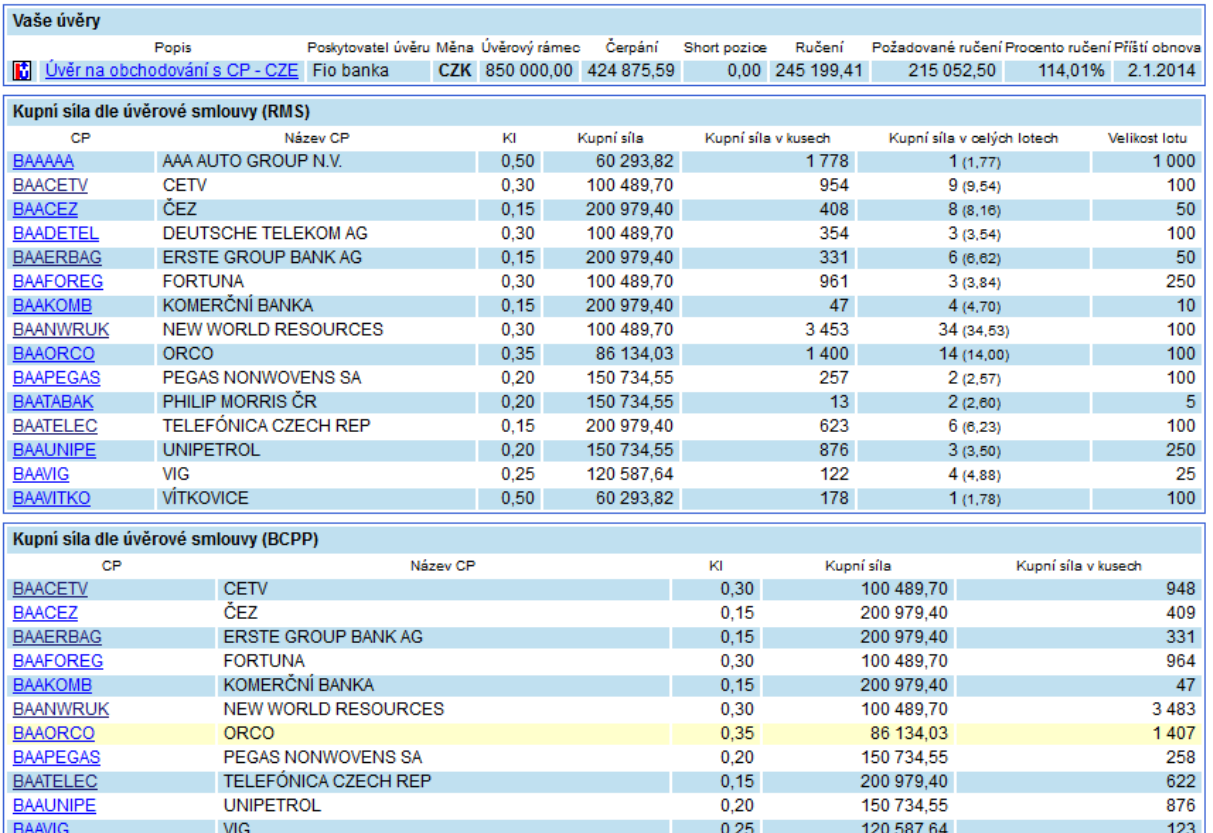

#### **Popis položek tabulky**

- **Popis** typ úvěru (kliknutím na položku v řádku se zobrazí přehled všech operací na účtu v novém okně).
- ◼ **Poskytovatel úvěru** název společnosti, se kterou máte uzavřenu danou úvěrovou smlouvu.
- ◼ **Měna** měna úvěrového účtu.
- ◼ **Úvěrový rámec** maximální možné čerpání úvěru dle podmínek úvěrové smlouvy.
- ◼ **Čerpání** aktuální výše čerpaných prostředků z daného úvěrového účtu v měně úvěrového rámce. Jeli hodnota čerpání rovna nule, nečerpáte prostředky z úvěrového účtu. Případný kladný zůstatek je zobrazen dle jednotlivých účtů, resp. podúčtů v tabulce "Vaše účty".
- **Short pozice** aktuální výše úvěrového rámce čerpaná prostřednictvím short sell.
- **Ručení** aktuální ocenění prostředků v ručení dle podmínek úvěrové smlouvy.
- **Požadované ručení** aktuální hodnota minimálního požadovaného ručení dle podmínek úvěrové smlouvy.
- Procento ručení poměr Ručení/Požadované ručení.

■ **Příští obnova** – datum nejbližší obnovy úvěrového rámce.

### 醫

Tato ikona, použitá na více místech na stránce, symbolizuje možnost vyexportovat data z příslušné tabulky do souboru s formátem CSV, který lze otevřít např. v programu MS Excel.

#### **Konverze deviz**

Poslední tabulka zobrazuje křížové kurzy vybraných měn.

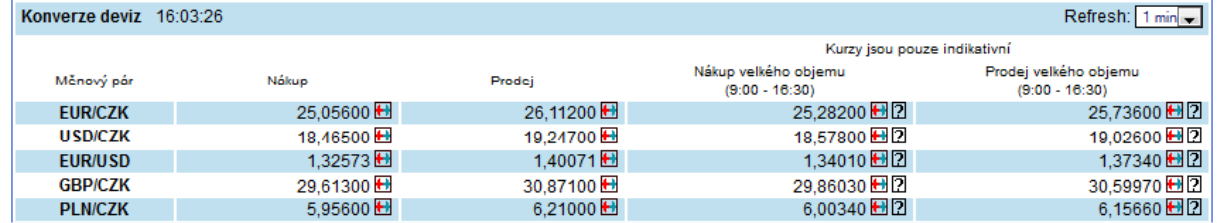

#### **Množina nastavitelných údajů pro stránku** *Peníze*

- ◼ **Celkem:** Celkový zůstatek finančních prostředků po případném vypořádání všech uskutečněných obchodů.
- ◼ **Kupní síla:** Celkové množství peněz použitelných pro nákup CP na příslušném trhu včetně případného využití cizích prostředků.
- **Kupní síla 2: U CZK kupní** síla T+2, u USD kupní síla pro cenné papíry se sníženým ručením.
- ◼ **Měna:** Měna (CZK, USD, EUR, PLN, HUF, GBP).
- ◼ **Na cestě:** Suma finančních prostředků z ještě nevypořádaných obchodů.
- ◼ **Peníze k výběru:** Jakou částku můžete v současnosti vybrat z Vašeho portfolia. Nezahrnuje tedy částku z dosud nevypořádaných prodejů CP a z prodejů vypořádaných dnes (které jsou uvolněny pro výběr s jednodenním zpožděním).
- V nákupech: Objem finančních prostředků blokovaných nákupními pokyny.
- V prodejích: Objem finančních prostředků, které utržíte realizací všech prodejních pokynů.
- ◼ **Short power:** Maximální velikost krátké pozice, kterou lze otevřít (vyžaduje zvláštní smlouvu).

### <span id="page-21-0"></span>**3.4 Portfolio**

V této kapitole naleznete informace o tom, jak co nejlépe získat údaje o stavu Vašeho portfolia, jeho vývoji a jak nejlépe zjistit podrobné informace o Vámi vlastněných cenných papírech. Stisknete-li tlačítko *Portfolio* na hlavní liště, můžete dále volit některou ze stránek této sekce *Portfolio - Stav, Investice, Vývoj*, **BCPPX – Prime Market**, **RMS Easy Click**..

Cenné papíry evidované v portfoliu jsou cenné papíry, které jste našim prostřednictvím nakoupili. Pokud chcete evidovat všechny cenné papíry, které vlastníte, tzn. i ty, které jste nakoupili prostřednictvím jiného brokera, vložte si tyto cenné papíry do portfolia. Formulář pro vklad/výběr do/z portfolia lze otevřít ze stránky *Portfolio - Stav* a *Portfolio – Investice* a dále ze stránky *Přehledy* nebo *Cenné papíry - Základní přehled*.

m znak pro vklad fiktivních cenných papírů do portfolia

znak pro výběr fiktivních cenných papírů z portfolia

Do portfolia můžete také vložit cenný papír, který sice nevlastníte, ale máte zájem ho v portfoliu sledovat a to tak, že nevyplníte položku množství anebo uvedete nulu. Počet vložených cenných papíru je omezen na maximálně 30 titulů, limit lze zvýšit za poplatek.

Zvláštní funkcí, kterou formulář pro vklad CP do portfolia umožňuje, je zohlednění dividendy (nebo jiného výnosu z držby cenných papírů), jejíž vyplacení proběhlo mimo účty vedené Fio banky a nemohla tedy být do výkonnosti portfolia nijak automaticky promítnuta. Vklad přijaté dividendy se provádí jako vklad CP se zatrženou dispozicí "Cena vyjadřuje celkovou hodnotu obdržené dividendy pro vybraný CP". Uvedená cena by měla představovat celkový objem přijaté dividendy po zdanění.

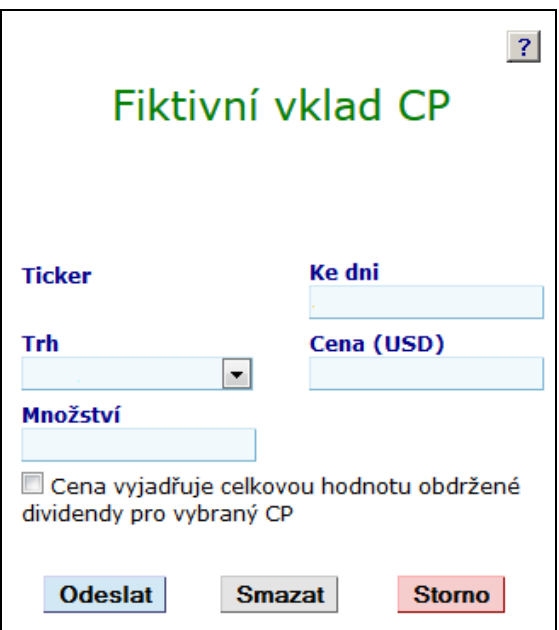

#### **Množina nastavitelných údajů pro stránku** *Portfolio*

- ◼ **Blokováno v CDCP:** Počet kusů zablokovaných CP po vypořádání všech obchodů (tj. počet CP, na které můžete podat prodejní pokyn na BCPPX).
- Cenové pásmo RMS: Přípustné cenové pásmo RMS.
- **Datum kurzu:** datum resp. čas poslední změny údajů.
- **Datum kurzu (BCPP):** Datum resp. čas poslední změny údajů.
- **Datum kurzu (RMS):** Datum resp. čas poslední změny údajů.
- **Dividendy:** Poslední vyplacené dividendy.<br>■ EPS: Výnos emitenta dělený počtem emito
- **EPS:** Výnos emitenta dělený počtem emitovaných cenných papírů.<br> **ID:** Číselná identifikace cenného papíru.
- ◼ **ID:** Číselná identifikace cenného papíru.
- Kurz: Kurz cenného papíru. Obvykle cena posledního obchodu, pro papíry obchodované na více trzích se uvádí kurz na trhu nejdůležitějším (BCPPX, RMS).
- **Kurz (BCPP):** Kurz cenného papíru na trhu BCPPX.
- **Kurz (RMS):** Kurz cenného papíru na trhu RMS.
- Majetek: Tržní ocenění daného cenného papíru ve vašem majetku (=množství\*kurz).
- Majetek v blokovaných: Majetek v CP blokovaných pro BCPPX.
- Marginable: Informace o tom, zda je možno cenné papíry použít jako záruku úvěru na obchodování v USA.
- **Max:** Denní maximum.
- **Min:** Denní minimum.
- ◼ **Množství:** Počet kusů cenného papíru ve vašem portfoliu. Systém počítá saldo všech vámi provedených obchodů. Obchody mimo systém Fio můžete do systému zanést jako vklad (výběr) cenného papíru s udanou cenou. Pak bude vaše portfolio správně vyhodnocováno.
- Nabídka: Nejnižší cena, za kterou je cenný papír na trhu aktuálně nabízen.
- Nabídka (BCPP): Nejnižší cena, za kterou je cenný papír na trhu aktuálně nabízen.
- Nabídka (RMS): Nejnižší cena, za kterou je cenný papír na trhu aktuálně nabízen.
- Nabídka-počet kusů: Počet kusů nejlepší nabídky.
- ◼ *Nabídka-počet kusů (BCPP): Počet kusů nejlepší nabídky.*
- Nabídka-počet kusů (RMS): Počet kusů nejlepší nabídky.
- **Název CP:** Název cenného papíru.
- Obchody s CP za poslední rok: Proklik na stránku obchodů provedených s daným CP za nastavené období.
- **Očekávaný zisk na CP:** Očekávaný zisk emitenta dělený počtem emitovaných cenných papírů.<br>■ **Odvětví:** Odvětví průmyslu, do kterého spadá CP
- ◼ **Odvětví:** Odvětví průmyslu, do kterého spadá CP.
- Open BCPP: Otevírací kurz BCPPX.<br>■ Pokyny na CP za poslední rok: Pro
- ◼ **Pokyny na CP za poslední rok:** Proklik na stránku pokynů podaných na daný CP za nastavené období.
- **Poptávka:** Nejvyšší cena, za kterou je cenný papír na trhu aktuálně poptáván.<br>■ Pontávka (RCPP): Nejvyšší cena, za kterou je cenný papír na trhu aktuálně po
- Poptávka (BCPP): Nejvyšší cena, za kterou je cenný papír na trhu aktuálně poptáván.
- **Poptávka (RMS):** Nejvyšší cena, za kterou je cenný papír na trhu aktuálně poptáván.
- **Poptávka-počet kusů:** Počet kusů nejlepší poptávky.
- **Poptávka-počet kusů (BCPP):** Počet kusů nejlepší poptávky.
- **Poptávka-počet kusů (RMS):** Počet kusů nejlepší poptávky.
- **P/E:** Poměr aktuálního kurzu a výnosu emitenta vztaženého na jednu akcii.
- ◼ **P/S: Poměr aktuálního kurzu a tržeb vztažených na jednu akcii.**
- ◼ **Rentabilita: Výnosnost se vypočte jako poměr výnosu a nákladů.**
- **Roční max:** Maximální kurz v uplynulém roce.
- **Roční min:** Minimální kurz v uplynulém roce.<br>■ **Roční prům, objem:** Průměrný denní objem.
- ◼ **Roční prům. objem:** Průměrný denní objem obchodu za uplynulý rok.
- **Roční změna:** Změna kurzu za uplynulý rok v absolutní částce (CZK, USD).
- **Roční změna v %:** Změna kurzu za uplynulý rok v procentech.
- **Symbol:** Symbol cenného papíru (ticker nebo BIC).
- Trh: Trh, na kterém je cenný papír obchodován. Pro papíry obchodované na více trzích se uvádí trh nejdůležitější (v pořadí BCPPX, RMS).
- **Tržby v mil.:** Tržby emitenta.
- Tržní kapitalizace v mil.: Tržní kapitalizace cenného papíru (počet emitovaných kusů krát aktuální kurz).
- VaR(95%,1D): Riskovaná hodnota. S pravděpodobností 95% neproděláte na tomto cenném papíru během jednoho dne více než uváděnou hodnotu. Je počítána z historických dat na základě volatility cenného papíru. Pro celé portfolio jsou počítány korelace mezi papíry.
- VaR(95%,1D) v %: Riskovaná hodnota. S pravděpodobností 95% neztratíte během jednoho dne více než uvedené procento částky investované do daného cenného papíru.
- Vybr.: Sloupec umožňující zvolit CP do "Pouze vybraných".
- **Vývoj CP:** Vývoj cenného papíru.
- **Závěr:** Poslední známý závěrečný kurz cenného papíru.
- **Závěr datum:** datum posledního známého závěrečného kurzu cenného papíru.<br>■ Závěr max: Denní maximum v den "Závěr datum"
- ◼ **Závěr – max:** Denní maximum v den "Závěr datum".
- ◼ **Závěr – min:** Denní minimum v den "Závěr datum".
- ◼ **Závěr – objem:** Objem obchodu v den "Závěr datum".
- ◼ **Závěr – open:** První kurz v den "Závěr datum".
- **Zisková marže:** Roční zisk dělený tržbami.
- **Změna:** Změna aktuálního kurzu proti poslednímu závěrečnému kurzu v absolutní částce (CZK, USD).
- ◼ **Změna proti close:** Změna hodnoty CP proti poslední známé hodnotě close.
- **Změna proti close v %:** Změna hodnoty CP proti poslední známé hodnotě close v procentech.
- **Změna v %:** Změna aktuálního kurzu proti poslednímu závěrečnému kurzu v procentech.
- **Změna v % (BCPP):** Změna aktuálního kurzu proti poslednímu závěrečnému kurzu v procentech.
- **Změna v % (RMS)**: Změna aktuálního kurzu proti poslednímu závěrečnému kurzu v procentech.
- **Změna (BCPP):** Změna aktuálního kurzu proti poslednímu závěrečnému kurzu v absolutní částce (CZK, USD).
- **Změna (RMS):** Změna aktuálního kurzu proti poslednímu závěrečnému kurzu v absolutní částce (CZK, USD).

## <span id="page-24-0"></span>**3.4.1 Portfolio - Stav**

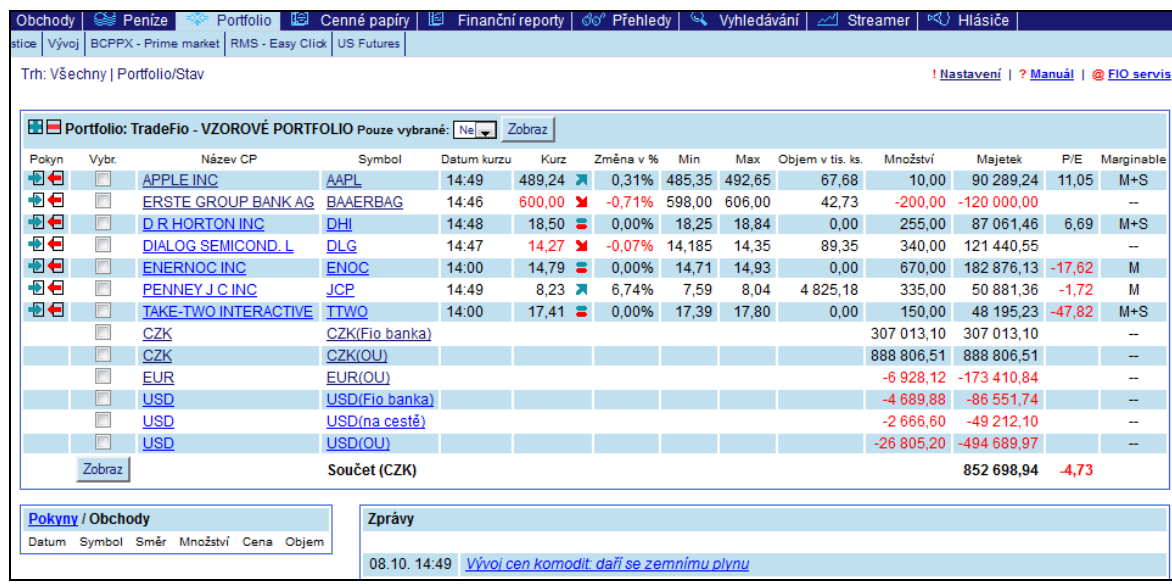

Existuje několik stránek, ve kterých si můžete prohlížet stav Vašeho portfolia. Nejpodrobnější informace zobrazíte, kliknete-li na stránku *Portfolio – Stav*, v tabulce je uvedeno Vaše portfolio s velmi podrobnými informacemi.

Ve standardním nastavení jsou zobrazeny informace, jak jsou ukázány na obrázku. Popis jednotlivých položek (sloupců) hlavní tabulky je uveden níže. Jedná se však jen o kratší výčet, protože informací je k dispozici podstatně více. Množství zobrazených informací v tabulce si můžete upravit po kliknutí na odkaz *!Nastavení* v hlavní navigační liště, více v **kapitole 2.2 Nastavení.**

V levé spodní části je umístěn stručný přehled obchodů a pokynů, u kterých lze zvolit zobrazení jen aktuálních pokynů resp. obchodů nebo všech. V pravé spodní části se nachází přehled zpráv a očekávaných událostí na trhu.

Chcete-li pohotově získat aktuální informace o cenném papíru, který vlastníte v portfoliu, stačí stisknout symbol vybraného cenného papíru nebo jeho název a poté se zobrazí stránka *Portfolio - Investice* s podrobnými informacemi o zvoleném cenném papíru v levé části stránky.

### <span id="page-24-1"></span>**3.4.2 Portfolio - Investice**

Stránku *Portfolio - Investice* zvolíte kliknutím na odkaz *Portfolio* v horní liště a podstránku *Investice*. Tato stránka podává stručný přehled o vývoji vašeho portfolia včetně všech nakoupených cenných papírů s aktuálními kurzy. Současně zobrazuje aktuální zpravodajství Fio (Zprávy a Očekávání), graf zvoleného cenného papíru s dalšími podrobnějšími údaji o kurzu a přehled podaných pokynů a uskutečněných obchodů.

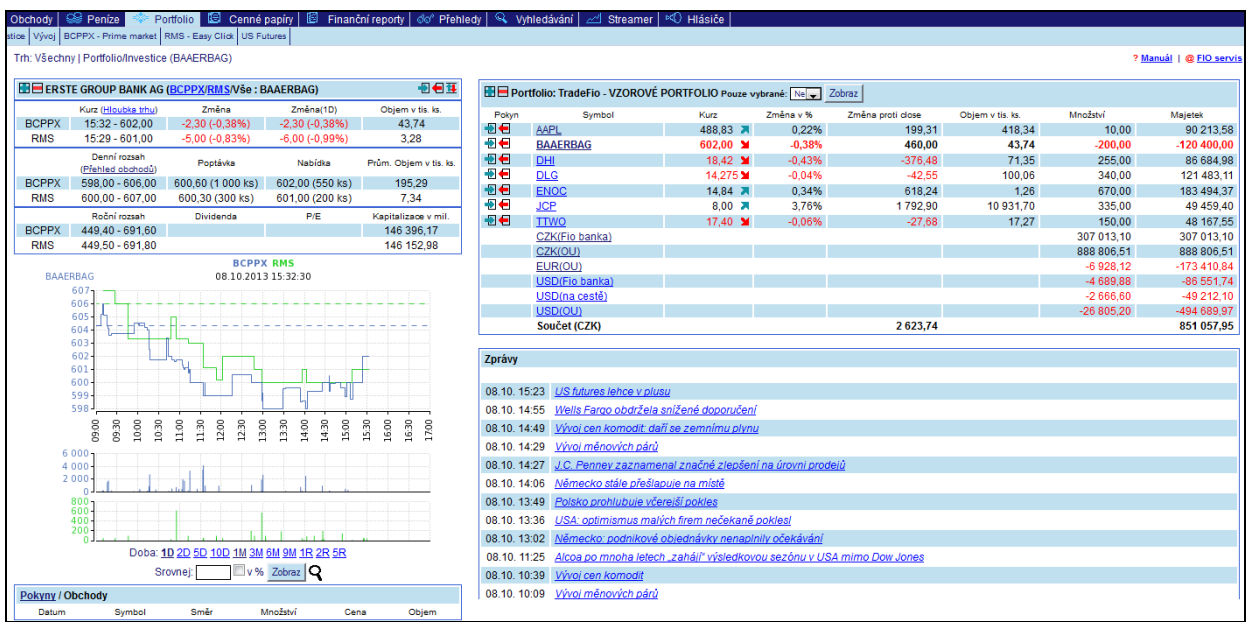

Tuto stránku využijí především aktivně obchodující klienti, kteří potřebují mít přehledně k dispozici všechny uvedené informace. Navíc lze z několika míst zadávat jak nákupní a prodejní pokyny, tak i vkládat a vybírat cenné papíry do/z portfolia.

V horním řádku levé části poskytující informace o vybraném cenném papíru je uveden název cenného papíru a za názvem v závorce jsou uvedeny všechny trhy, na kterých je zvolený cenný papír obchodován a dále symbol/BIC/ticker cenného papíru.

Pokud je zobrazen americký cenný papír, objevuje se u názvu také příznak marginovatelnosti, tedy možnosti nakoupit jej na úvěr:

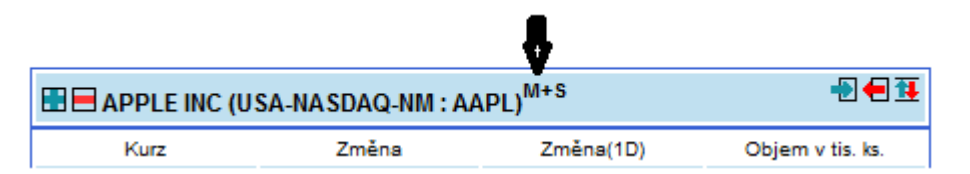

M – marginovatelný

S – shortovatelný

Stisknutím názvu vybraného trhu (**BCPPX/RMS**) se zobrazí detailní informace o vybraném cenném papíru právě pro zvolený trh. Stisknutím odkazu *Vše* se zobrazí detailní informace o cenném papíru pro všechny trhy najednou.

#### **Popis položek v levé části stránky**

- ◼ **Kurz:** Aktuální kurz na trhu s uvedením data resp. času, stisknutím prolinku kurz se zob-
- razí hloubka trhu.<br>**Změna:** Zn ◼ **Změna:** Změna/procentní změna kurzu proti předchozímu kurzovnímu lístku.
- ◼ **Změna (XX):** Změna/procentní změna kurzu ve zvoleném období.
- **Objem v tis. ks: Objem usku**tečněných obchodů v tisících ks.
- ◼ **Denní rozsah:** Minimální a maximální kurz dosažený v průběhu dne.
- ◼ **Poptávka:** Aktuální nejvyšší poptávka.
- **Nabídka: Aktuální nejnižší na**bídka.
- ◼ **Prům. objem v tis. ks:** Průměrný objem uskutečněných obchodů v tisících ks na den.
- **Roční rozsah:** Minimální a maximální kurz dosažený v posledním roce.
- **Dividenda: Podíl na zisku spo**lečnosti, který je schválen valnou hromadou.
- ◼ **P/E:** Poměr aktuálního kursu akcie ku zisku na akcii.
- ◼ **Kapitalizace v mil.:** Součin počtu vydaných akcií a jejich tržní ceny.

Podrobnější aktuální informace z jednotlivých trhů zobrazíte kliknutím na odkaz *Hloubka trhu*. Tím otevřete nové okno, ve kterém jsou po dobu otevřené fáze obchodování přehledně uvedeny nejlepší aktuální nabídky a poptávky na jednotlivých trzích. Z tohoto okna lze pohodlně podávat pokyny s předvyplněnými údaji viz **kapitola 3.1.2 Podání pokynu**.

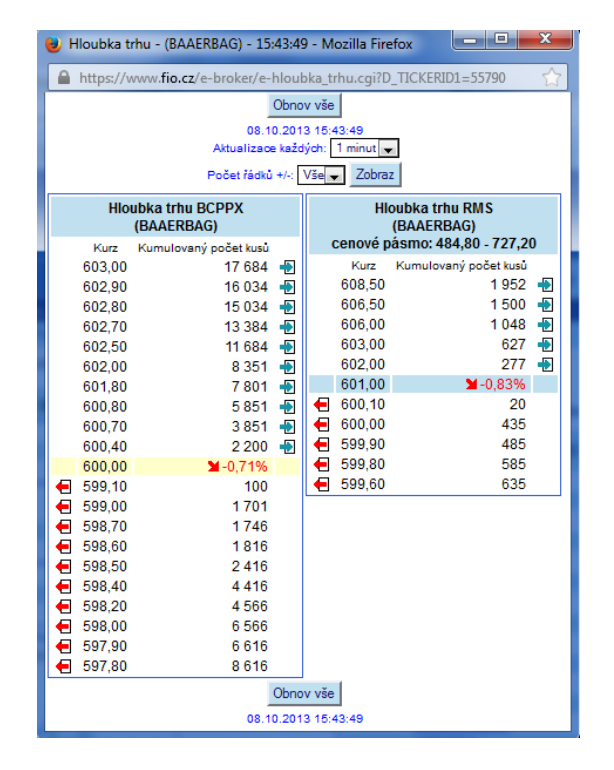

Také lze nastavit automatickou aktualizaci tabulky hloubky trhu pomocí roletového menu v horní části okna. Tuto volbu je potřebné potvrdit kliknutím na tlačítko *Zobraz*. U českých cenných papírů lze zobrazit *Přehled obchodů* pomocí prokliku nad grafem v poli Denní rozsah.

Cenný papír se vyhledává standardně zadáním symbolu cenného papíru na boční liště a stisknutím tlačítka *Zobraz* viz. **kapitola 2.7**.

Graf vývoje kurzu cenného papíru lze zobrazit za různá období a to za 1, 2, 5, 10 dní nebo 1, 3, 6, 9 měsíců nebo 1, 2, 5 let. Dále lze graf vývoje kurzu vybraného cenného papíru srovnávat s jiným cenným papírem a to uvedením symbolu cenného papíru a stisknutím tlačítka *Zobraz*. Uvedené hodnoty v grafu se vždy vztahují k aktuálně zvolenému cennému papíru a trhu. Zvolíte-li si trh *Vše*, v grafu bude zobrazen vývoj kurzu za udané období na všech trzích (týká se českého trhu, kde akcie může být obchodována na BCPPX a RMS).

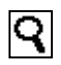

Kliknutím na symbol lupy se otevře nové okno, ve kterém se zobrazí aktuální graf ale ve větším rozměru, můžete tedy sledovat více detailů v grafu. Opět můžete i zde zadat období za které se má graf zobrazit a srovnat jej s jiným cenným papírem. Také lze v dolní části okna nastavit velikost grafu přímo v bodech (pixelech) a přizpůsobit jej tak například rozlišení vašeho monitoru. Standardní nastavení je 1000 obrazových bodů na šířku a 1000 na výšku. Po zadání jakékoliv změny v nastavení vždy klikněte na tlačítko *Zobraz* pro aktualizaci stránky.

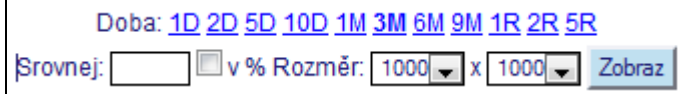

V levé spodní části stránky je zobrazen stručný přehled pokynů, který lze zúžit na množinu aktivních pokynů. Dále lze přepínačem zobrazit stručný přehled uskutečněných obchodů.

V tabulce Portfolio jsou stručně uvedeny základní informace o cenných papírech ve Vašem portfoliu a stavy finančních prostředků na účtech. Uváděnými informacemi jsou symbol cenného papíru, aktuální kurz, procentní změna proti předchozímu závěrečnému kurzu, denní objem uskutečněných obchodů v tisících ks, Množství udávající kolik kusů kterého cenného papíru vlastníte a výpočet hodnoty majetku tzn. Množství \* aktuální kurz. Nad množinou papírů v portfoliu lze standardně použít filtr zúžení výběru na vybranou zemi viz. **kapitola 2.1.** Stisknutím symbolu cenného papíru uvedeného v přehledu portfolia se zobrazí všechny uváděné informace včetně grafu pro zvolený cenný papír.

Poslední částí stránky *Portfolio - Investice* je zpravodajství. Naleznete ho v pravé spodní části a obsahuje ekonomické zprávy z oblasti kapitálových trhů vydávané našimi analytiky.

### <span id="page-27-0"></span>**3.4.3 Portfolio - Vývoj**

Na této stránce je zobrazen vývoj Vašeho portfolia dle časového omezení v levé svislé liště (kolonky *Od/Do***)**. Stránka se skládá ze tří částí – hlavní tabulky s vývojem portfolia, menší tabulky s přehledem pokynů a obchodů a z grafu zobrazujícího celkový vývoj portfolia.

Hlavní tabulka s vývojem portfolia sestává z 5 bloků. Všechny údaje uvedené v této tabulce se vztahují k zadanému období. Pokud není období zadáno, jsou obsaženy informace o všech Vašich investicích bez časového omezení. Informace o vývoji portfolia mají tyto části:

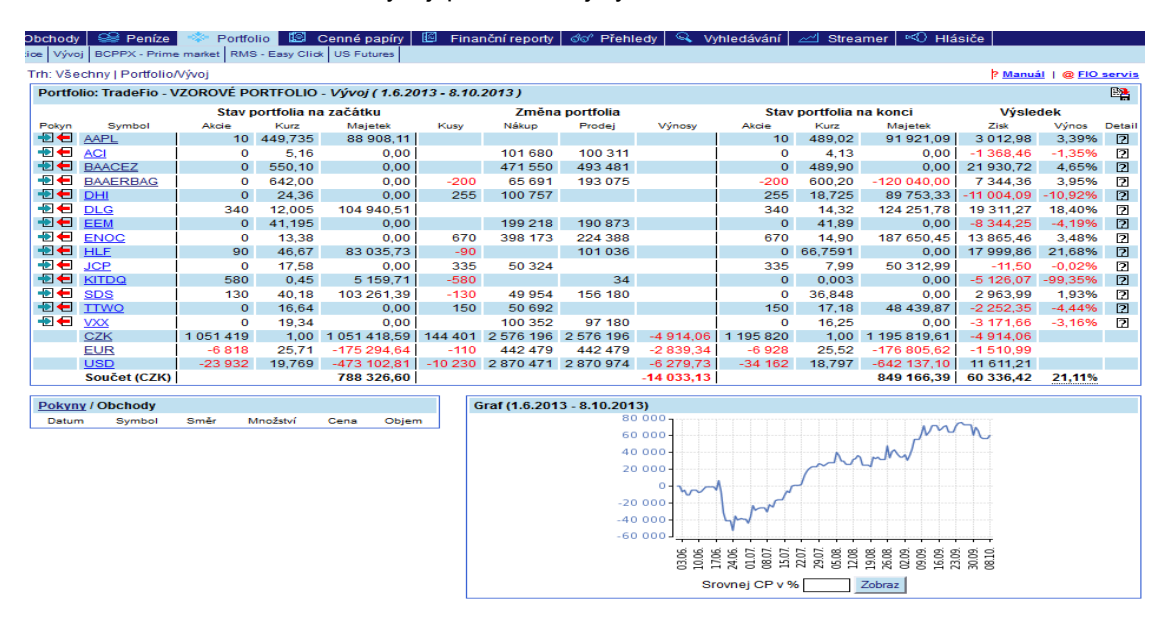

- Seznam cenných papírů pod sebou jsou uvedeny cenné papíry, které se ve sledovaném období objevily ve Vašem portfoliu. Seznam obsahuje sloupce Pokyny (pro zadání nákupního, resp. prodejního pokynu) a Symbol (kliknutím na symbol cenného papíru se otevře stránka *Portfolio – Investice* s podrobnějšími informacemi o cenném papíru).
- ◼ **Stav portfolia na začátku** v tomto druhém bloku jsou informace o stavu Vašeho majetku na počátku sledovaného období. Sloupec akcie udává kolik kusů, kterého cenného papíru jste vlastnil k danému datu, sloupec kurz zobrazuje údaj o kurzu cenného papíru k tomuto datu a majetek je součin množství cenných papírů a kurzu. Pod cennými papíry je uveden stav peněžních prostředků v jednotlivých měnách. V posledním řádku je uveden celkový majetek na počátku sledovaného období a rovná se součtu hodnot uvedených ve sloupci majetek na všech řádcích.
- **Změna portfolia -** třetí blok popisuje operace, které byly uskutečněny během zvoleného období a způsobily změny v portfoliu. Sloupec kusy udává u cenných papírů skutečnou změnu v počtech kusů daného cenného papíru za zvolené období, stejně tak se projeví změny i u jednotlivých měn. Platí vztah akcie na začátku + kusy změna = akcie na konci. Sloupec nákup u jednotlivých cenných papírů udává celkový objem nákupů daného cenného papíru za zvolené období včetně poplatků za uskutečněné obchody. Sloupec prodej u jednotlivých cenných papírů udává celkový objem prodejů daného cenného papíru za zvolené období včetně poplatků za uskutečněné obchody. Ve sloupci výnosy jsou zobrazeny výnosy jednotlivých cenných papírů spojené s dividendami, štěpením atd. Výnosy u jednotlivých měn zobrazují sumu placených poplatků spojených s operacemi s penězi a ostatních poplatků, které se nevztahují k operacím s cennými papíry.
- **Stav portfolia na konci** ve čtvrtém bloku jsou informace o stavu vašeho majetku na konci sledovaného období. Sloupec akcie udává kolik kusů, kterého cenného papíru jste vlastnil k danému datu, sloupec kurz zobrazuje údaj o kurzu cenného papíru k tomuto datu a majetek je součin množství cenných papírů a kurzu. Pod cennými papíry je uveden stav peněžních prostředků v jednotlivých měnách. V posledním součtovém řádku je uveden celkový majetek na konci sledovaného období, který se rovná se součtu hodnot uvedených ve sloupci majetek na všech řádcích.
- **Výsledek** v pátém bloku jsou výpočty zhodnocení úspěšnosti Vašich investic za zvolené období. První sloupec udává u každého cenného papíru zisk dosažený v Kč na všech operacích s tímto cenným papírem za zvolené období (zisk = majetek na konci – majetek na začátku – nákupy + prodeje + výnosy). Druhý sloupec u každého cenného papíru zobrazuje procentní výnos na všech operacích s tímto cenným papírem za zvolené období (výnos = zisk / (majetek na začátku + nákupy)). Hodnota uvedená v posledním součtovém řádku je zisk celého portfolia za zvolené období (zisk portfolio = majetek na konci – majetek na začátku – Suma (pohybů), kde Suma (pohybů) představuje peněžní hodnotu všech nákupů a prodejů cenin, nákupů a prodejů měn tzn. převody měn mezi Kč a devizami a naopak, vklady a výběry na pokladně a všechny placené poplatky v příslušné měně tzn. podání pokynu atd.).

Kliknutím na ikonku v úplně posledním sloupci Detail zobrazíte veškeré operace prováděné s uvedeným cenným papírem ve sledovaném období. V tabulce naleznete též informace o průběžné rentabilitě a průměrné pořizovací ceně – hodnoty jsou přepočítány po každé transakci s daným cenným papírem.

*Pozn.: Vklad CP do portfolia s nenulovou cenou a nenulovým počtem kusů ovlivní zobrazovanou výkonnost portfolia bez ohledu na skutečnost, zda se jednalo o fiktivní vklad nebo zohlednění transakce provedené mimo Fio banku.*

### **3.4.4 Portfolio - BCPPX - Prime market**

<span id="page-28-0"></span>Tato stránka poskytuje informace pouze o cenných papírech obchodovaných na Burze cenných papírů Praha. Stránka umožňuje sledovat všechny tituly hlavního segmentu BCPPX najednou v jediné tabulce, navíc je u vybraného cenného papíru zobrazován velmi podrobný graf, hloubka trhu i přehled všech uskutečněných obchodů. Informace zde obsažené jsou komplexní a určené především aktivnějším obchodníkům.

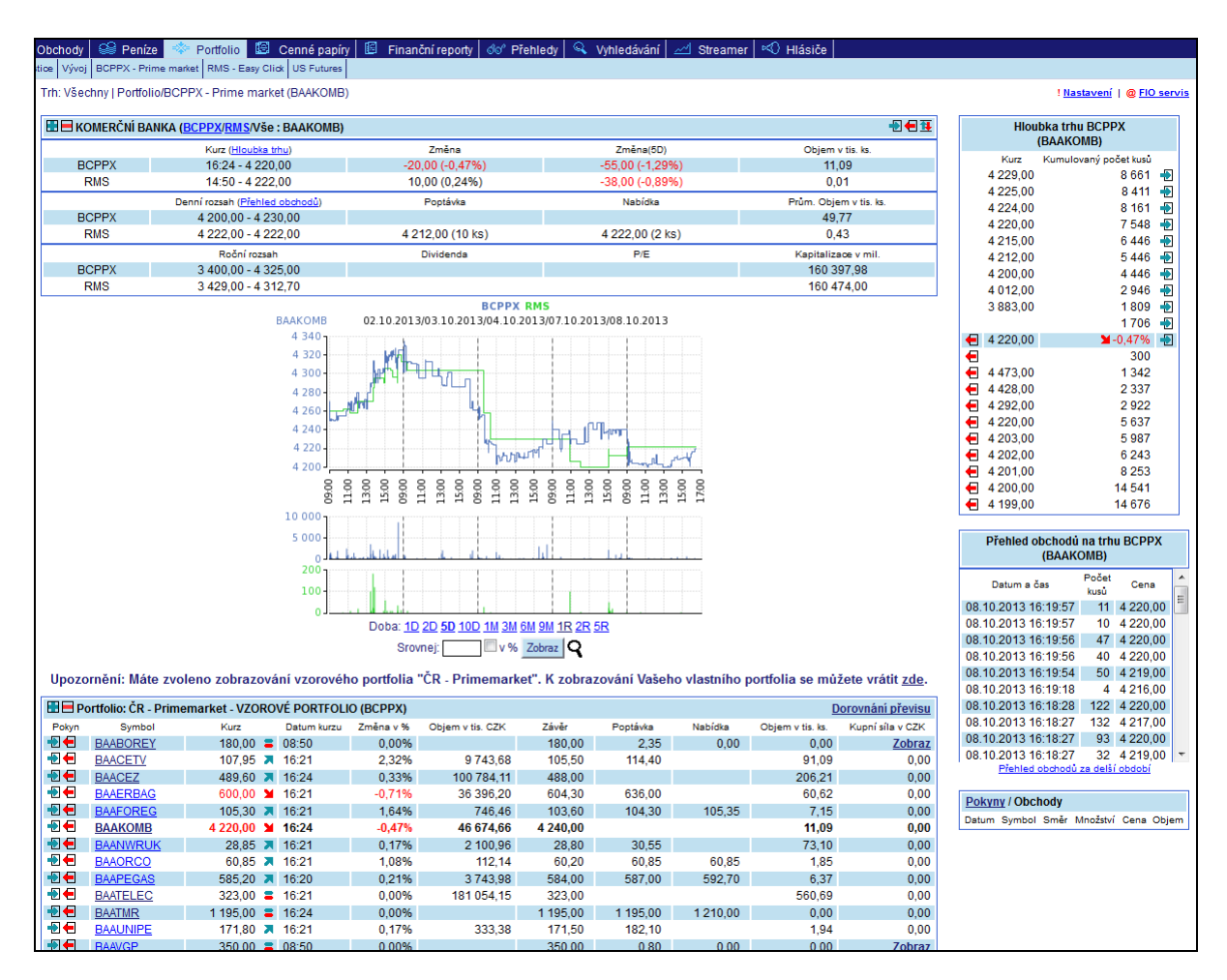

Graf u vybraného cenného papíru lze zobrazit v období 1, 2, 5, 10 dnů, 1, 3, 6, 9 měsíců a 1, 2, 5 let. Pod grafem je možné sledovat objemy obchodů v grafické formě. Samotná tabulka obsahuje v řádcích všechny tituly daného segmentu s vybranými nejdůležitějšími údaji a indexem pražské burzy. V sloupcích pak možnost provést nákup/prodej kliknutím na příslušné symboly v sloupci Pokyny, v dalším sloupci Symbol je uvedeno označení cenného papíru (kliknutím na něj se zaktualizuje stránka a zobrazí se podrobnější údaje danému cennému papíru. Dále je v tabulce uveden aktuální kurz včetně přesného času, aktuální změna kurzu proti zavíracímu kurzu předchozího dne, zobchodovaný objem akcií v tisících kusů, zavírací kurz předchozího dne, nejlepší poptávka a nabídka.

V pravé části vedle grafu se nachází tabulka s aktuální hloubkou trhu s položkami aktuální kurz, a počtem kusů akcií. Kliknutím na příslušný symbol lze vyvolat předvyplněný nákupní/prodejní formulář.

Okno pod tabulkou hloubky trhu obsahuje přehled uskutečněných obchodů se zvoleným titulem, přičemž lze zpětně definovat počet dní, za které se má přehled zobrazit. Přehled obchodů obsahuje informaci o přesném času obchodu, počtu kusů, ceně.

Ve spodní pravé části pod přehledem obchodů jsou zobrazeny Vaše Pokyny nebo Obchody s možností zobrazit pouze aktivní *Pokyny* či *Obchody* nebo pouze *Všechny*.

### **3.4.5 Podílové fondy**

Na této stránce naleznete informace o podílových fondech, které spravuje Fio investiční společnost, a.s. a které můžete prostřednictvím Fio banky nakoupit. Krom standardních informací jako kurz či procentuální změna je u podílových listů vidět i výše vstupního poplatku či ročního poplatku za obhospodařování. Podílové listy je možné nakupovat jednorázově stejně jako ostatní cenné papíry nebo pravidelně například na měsíční bázi. Bližší informace o podílových fondech naleznete na [www.fiofondy.cz](http://www.fiofondy.cz/)

### <span id="page-30-0"></span>**3.5 Cenné papíry**

Sekce Cenné papíry poskytuje detailní informace o vybraném cenném papíru a to včetně technické a fundamentální analýzy, které jsou významnými nástroji pro investiční rozhodování. Sekce se skládá ze tří samostatných stránek **–** *Základní přehled, Technická analýza, Fundamentální analýza*.

### <span id="page-30-1"></span>**3.5.1 Cenné papíry - Základní přehled**

Cílem stránky *Cenné papíry - Základní přehled* je zprostředkovat co nejvíce informací o vybraném cenném papíru včetně informací o emitentovi, ekonomických ukazatelích a doporučení makléřů.

Levá horní část stránky, obsahující informace z trhu o vybraném cenném papíru (aktuální kurz, hloubka trhu, graf atd.) je shodná se stránkou *Portfolio - Investice*, která je podrobněji popsána v **kapitole 3.4.2. Portfolio - Investice**. V horním řádku levé části poskytující informace o vybraném cenném papíru je uveden název a unikátní symbol (BIC, Ticker) tohoto cenného papíru a za ním je v závorce trh nebo trhy, na kterých je zvolený cenný papír obchodován.

Pokud je zobrazen americký cenný papír, objevuje se u názvu také příznak marginovatelnosti, tedy možnosti nakoupit jej na úvěr ("M" – marginovatelný) či shortovatelnosti,tj. možnosti otevřít krátkou pozici ("S" – shortovatelný)

Pokud se jedná o český cenný papír, stisknutím názvu vybraného trhu (**BCPPX/RMS**) se zobrazí detailní informace o vybraném cenném papíru právě pro zvolený trh. Stisknutím odkazu *Vše* se zobrazí detailní informace o cenném papíru pro všechny trhy najednou.

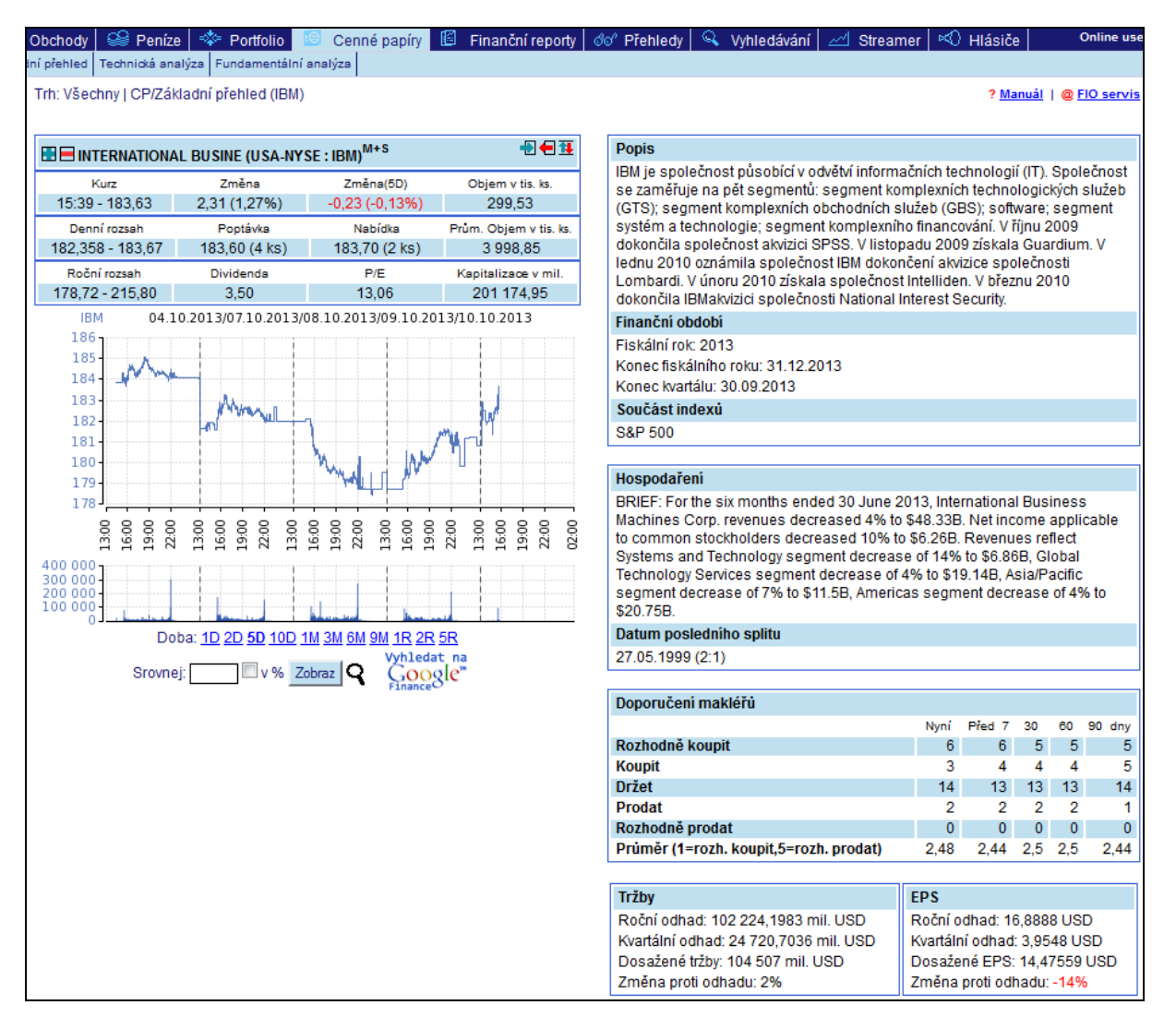

Základní popis emitenta daného cenného papíru v pravé části stručně popisuje předmět činnosti společnosti. Tyto informace jsou u zahraničních společností přístupné v anglickém jazyce. Níže je uvedeno datum konce čtvrtletí, datum konce fiskálního roku a informace zda je uvedený titul součástí akciového indexu. Dále je popsáno hospodaření formy za poslední období a vývoj postoje makléřů k danému titulu v investičních doporučeních.

Známkami 1 až 5 je hodnoceno, zda cenný papír koupit držet, či prodat (1-rozhodně koupit, 2-koupit, 3 držet, 4-prodat, 5-rozhodně prodat). V jednotlivých řádcích je uveden počet makléřů, kteří doporučují příslušnou známku a ve sloupcích období, ke kterému se doporučení vztahují. Mimo aktuálního doporučení jsou k dispozici informace staré týden, měsíc, dva měsíce a tři měsíce. Na posledním řádku je uvedena výsledná průměrná známka.

Další část uvádí odhady tržeb a EPS (Earnings per Share - čistý zisk na akcii) za poslední čtvrtletí, změnu proti minulému zveřejněnému odhadu, odhad na současné čtvrtletí a na tento rok. Posledním údajem je název průmyslového odvětví, do kterého je cenný papír zařazen a pořadí, které zaujímá z celkového počtu cenných papírů v odvětví.

### <span id="page-31-0"></span>**3.5.2 Cenné papíry - Technická analýza**

Smyslem technické analýzy je predikovat na základě historických dat budoucí vývoj kurzu cenného papíru. Stránka poskytuje množství funkcí, kterými můžete zvolený cenný papír analyzovat. Požadovanou funkci zvolíte zaškrtnutím políčka vedle názvu funkce a kliknutím na tlačítko **Zobraz** v dolní části stránky. Jednotlivé funkce se vykreslují buď přímo do grafu cenného papíru, nebo se vykreslí nové grafy pod hlavním grafem s kurzem cenného papíru.

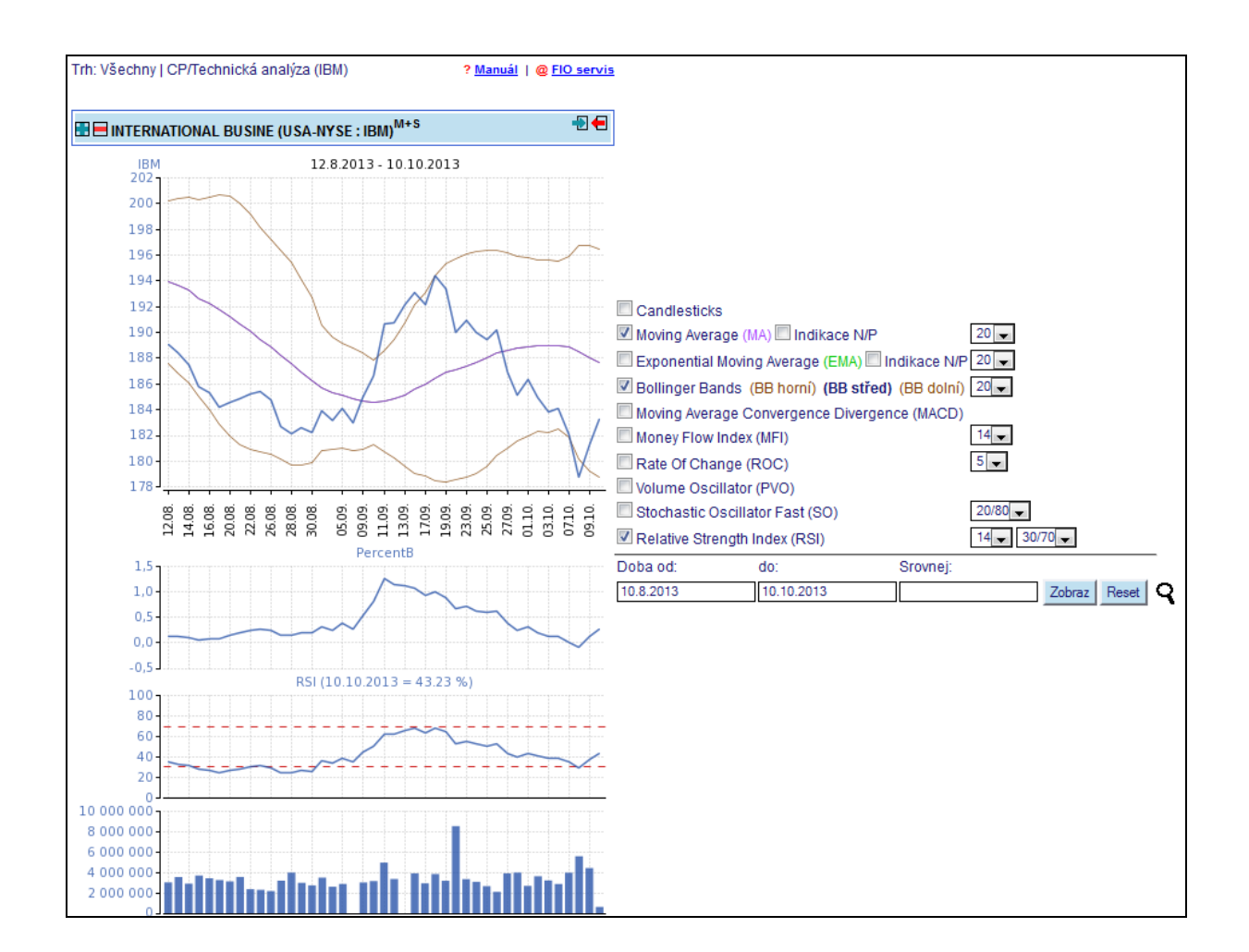

### **Na stránce si můžete zvolit z těchto funkcí**

- Candlesticks
- Moving average (MA)
- Exponential moving average (EMA)
- Bollinger bands (BB)
- Moving Average Convergence Divergence (MACD)
- Money Flow Index (MFI)
- Rate of Change (ROC)
- Volume Oscillator (PVO)
- Stochastic Oscillator Fast (SO)
- Relative Strenght Index (RSI)

Popis všech těchto funkcí je přístupný v online manuálu přímo v aplikaci e-Broker po kliknutí na odkaz *Manuál* v horní navigační liště.

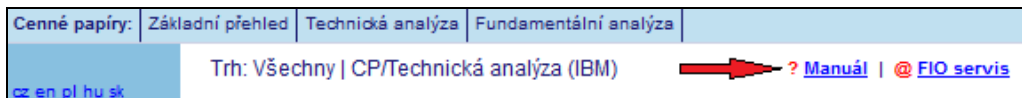

Po zvolení indexu zaškrtnutím můžete zvolit také období, za které se má uvedená funkce spočítat. To zvolíte kliknutím na roletové menu, které se nachází za příslušnou funkcí – hodnota je určena ve dnech, např. 10 tedy znamená 10 dní.

Pod grafy lze zadat do políček **Doba od** a **do** období, za jaké se má graf zobrazit. Dále do pole Srovnej, může být vložen jiný cenný papír nebo index, který chcete srovnat s původně zobrazenou společností. Druhý srovnávaný graf má barvu červenou, původní graf barvu modrou.

Kliknutím na symbol lupy se otevře nové okno, ve kterém se zobrazí aktuální graf ale ve větším rozměru, můžete tedy sledovat více detailů v grafu. Opět můžete i zde zadat období, za které se má graf zobrazit a srovnat jej s jiným cenným papírem. Také lze v dolní části okna nastavit velikost grafu přímo v bodech (pixelech) a přizpůsobit jej tak například rozlišení vašeho monitoru. Standardní nastavení je 600 obrazových bodů na šířku a 400 na výšku. Po zadání jakékoliv změny v nastavení vždy klikněte na tlačítko *Zobraz* pro

Srovnej:

 $400 -$ 

 $600 -$ 

Zobraz | Reset

# <span id="page-33-0"></span>**3.5.3 Cenné papíry - Fundamentální analýza**

do:

Fundamentální analýza obecně slouží k posouzení finanční situace emitenta. Na této stránce naleznete velké množství informací a finančních ukazatelů, které si můžete sami uspořádat. U zvolené společnosti se zobrazí předdefinovaná skupina informací (viz tabulka níže) jako je označení cenného papíru, kurz, tržní kapitalizace, tržby atd. Všechny sloupce v tabulce lze modifikovat a individuálně upravit kliknutím na odkaz *!Nastavení* v horní části stránky – více viz **kapitola 2.2**.

Každý řádek tabulky představuje jedno období. Délku období (čtvrtletně nebo ročně) i počet zobrazených období (min. 1, max. 20) nastavíte v dolní části levé navigační lišty a aktualizujete kliknutím na tlačítko *Zobraz*.

K zobrazené společnosti lze pro srovnání přidat další, přičemž údaje obou společností jsou zobrazovány v řádcích střídavě tak, aby bylo možné snadno porovnat jejich ukazatele. Druhá srovnávaná společnost se nastaví zadáním symbolu společnosti do pole *Srovnej s* v dolní části svislé lišty. Poté je nutné opět kliknout na tlačítko *Zobraz*.

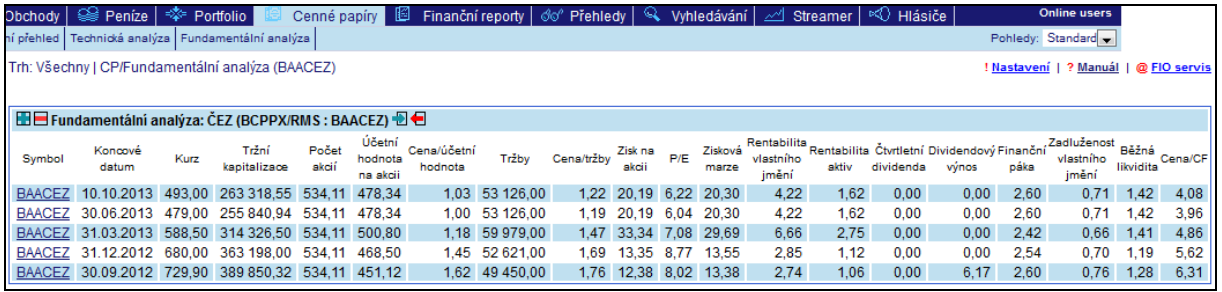

#### **Možnosti nastavení sloupců tabulky**

aktualizaci stránky.

Doba od:

R

- Běžná likvidita (oběžná aktiva/krátkodobé závazky): za standardní hodnotu se považuje poměr ve výši 2. Záleží však na oboru činnosti, protože značný vliv mohou mít zásoby. Hodnoty větší než 1 mohou být však dostačující - záleží na skladbě oběžných aktiv.
- Cena/CF: poměr ceny a cashflow na jednu akcii. Pokud je poměr menší než 20, neměl by být vývoj cashflow rizikem, ovšem bezpečnější je, aby byla hodnota tohoto ukazatele menší než 10.
- **Cena/tržby:** poměr ceny a tržeb na jednu akcii; je žádoucí, aby byl tento ukazatel pokud možno menší než 2. Při dobré ziskovosti to tak být nemusí.
- **Cena/účetní hodnota:** záleží zde na tržní pozici firmy, výhledu a oblíbenosti. U hlavních indexů (DJIA30, S&P500) se tato hodnota pohybuje mezi 2-3,5.
- Čis**tý zisk:** čistý zisk v miliónech za čtvrtletí.<br>■ Čistý zisk za rok: čistý zisk v miliónech za r
- ◼ **Čistý zisk za rok:** čistý zisk v miliónech za rok.
- ČOJ na akcii: hodnota je shodná s účetní hodnotou na 1 akcii.
- Čtvrtletní dividenda: dividendová platba za čtvrtletí na jednu akcii.
- **Dividendový výnos:** (součet dividendových plateb za rok/cena akcie)\*100; roční procentní výnos z dividendových plateb při současné ceně.
- **Dividendy za rok:** součet dividendových plateb na jednu akcii za rok.
- **Dlouhodobý dluh:** hodnota dlouhodobého dluhu ke konci daného období v mil.
- **Doba obratu pohledávek:** průměrný počet dní, za který jsou pohledávky spláceny.
- **EBITDA:** zisk před úroky, daněmi a odpisy; jde o základní výdělečný ukazatel firmy (v mil.), často nazývaný cash flow.
- **Finanční páka:** (aktiva/vlastní jmění); standartní výše tohoto ukazatele je 2 firma je financována ve stejné míře jak vlastním, tak i cizím kapitálem.
- Hotovost: stav finančních prostředků ke konci danému období v mil.
- Hrubá zisková marže: (EBITDA/tržby)\*100; procentní vyjádření výdělku z tržeb, kdy se zohledňují pouze produkční náklady. Standartní výše neexistuje - u oborů s vysokou obratovostí může být postačujících i 20%, u těžkého průmyslu naopak může být 35% málo.
- **Hrubý zisk za rok:** (tržby-náklady na prodané zboží); jde o nejširší ziskovou kategorii, kde v nákladech nejsou zahrnuty ani odpisy.
- **ID:** číselná identifikace cenného papíru
- **Koncové datum:** datum, ke kterému se vztahují finanční výkazy.
- **Kurz:** poslední známá cena akcie.
- **Míra zadrženého zisku:** podíl zisku, který zůstává ve firmě a není vyplácen akcionářům.
- **Náklady na prodané zboží:** absolutní hodnota nákladů na prodané zboží v miliónech.
- **Název CP:** název cenného papíru
- Nevyplacený zisk: absolutní hodnota nevyplaceného zisku v mil.
- **Obrat aktiv:** (tržby/aktiva); tento poměr udává, kolikrát se aktiva projeví v tržbách v průběhu jednoho roku.
- Obrat pohledávek: (tržby/pohledávky); počet obrátek, za které se pohledávky přemění v peněžní prostředky v průběhu jednoho roku.
- Obrat zásob: (náklady na prodané zboží/zásoby); počet obrátek, za které se zásoby přemění v ostatní formy majetku v průběhu jednoho roku.
- **Počáteční pohledávky:** hodnota pohledávek na počátku období v mil.
- **Počet akcií:** suma všech vydaných akcií.
- **Pohotová likvidita:** (oběžná aktiva-zásoby)/krátkodobé závazky; za dobrou hodnotu je považován poměr větší než 1.
- **Průměr zásob za období:** průměrný stav zásob za dané období.
- **Prům. úroková míra:** průměrná úroková míra z úročených pasiv.
- P/E: poměr ceny a zisku na jednu akcii. Nelze určit správnou hodnotu (stejné jako u poměru Cena/účetní hodnota). Liší se napříč jednotlivými obory.
- **Rentabilita aktiv:** (zisk před úroky a daněmi/celková aktiva); tento podíl udává efekt reprodukce dosahovaný z celkového kapitálu.
- **Rentabilita vlastního jmění:** (čistý zisk/vlastní jmění); tento ukazatel představuje reprodukční schopnost kapitálu investovaného akcionáři.
- **Symbol:** symbol cenného papíru (ticker nebo BIC).
- **Trh:** na jakém trhu se akcie obchodují.<br>■ Tržby: absolutní výše tržeb za dané ob
- ◼ **Tržby:** absolutní výše tržeb za dané období (v mil.).
- **Tržby na akcii:** hodnota tržeb připadající na jednu akcii.
- **Tržby za rok:** absolutní výše tržeb firmy za jeden rok (v mil.).
- **Tržní kapitalizace:** kurz akcie \* počet vydaných akcií.
- **Účetní hodnota na akcii:** (účetní hodnota vlastního jmění/počet akcií).
- Ukazatel věřitelského rizika: (celkové závazky/celková aktiva)\*100; neexistuje "správná" procentní hodnota, protože i vysoká zadluženost může být pro akcionáře příznivá při vysoké výdělečné schopnosti firmy.
- ◼ **Úrokové krytí:** (zisk před úroky a daněmi)/úrokové náklady; tento poměr udává, kolikrát výdělečný efekt firmy převyšuje její úrokové náklady.
- Vlastní jmění: jedna ze dvou základních položek pasiv vyjadřující vlastní kapitál firmy. Druhou jsou cizí zdroje.
- **Výplatní poměr:** (dividenda na akcii/čistý zisk na akcii); představuje podíl zisku, který je vyplácen akcionářům.
- Zadluženost vlastního jmění: (dlouhodobý dluh/vlastní jmění); tento ukazatel zohledňuje pouze dlouhodobé dluhy (vydané obligace a bankovní úvěry) a je tak očištěn o vliv krátkodobých závazků, jejichž podíl může být často dost vysoký.
- **Zisk na akcii:** hodnota zisku připadajícího na jednu akcii.
- **Zisk na akcii za rok:** hodnota zisku připadajícího na jednu akcii.
- **Zisková marže:** (čistý zisk/tržby)\*100; procentní vyjádření čistého zisku firmy z tržeb.

### <span id="page-35-0"></span>**3.6 Finanční reporty**

Stránky poskytují velmi podrobné údaje o základních hospodářských výkazech zvolených společností. Sekce sestává ze tří části podle jednotlivých účetních výkazů – Rozvahy, Výsledovky a Cash-Flow.

Fundamentální analýza obecně slouží k posouzení hospodářské situace emitenta. Na této stránce naleznete velké množství informací a hospodářských ukazatelů, které si můžete sami uspořádat. U zvolené společnosti se zobrazí předdefinovaná skupina informací. Všechny sloupce v tabulce lze modifikovat a individuálně upravit kliknutím na odkaz *!Nastavení* v horní části stránky – více viz kapitola 2.2. Uvedené termíny (názvy sloupců tabulek) jsou přeloženy z anglického originálu, originální názvy položek můžete vidět u vysvětlivek po kliknutí na již zmíněnou položku *!Nastavení*. Tento popis je uveden také níže u jednotlivých stránek *Rozvaha*, *Výsledovka* a *Cash flow*.

Každý řádek tabulky představuje jedno období. Délku období (čtvrtletně nebo ročně) i počet zobrazených období (min. 1, max. 20) nastavíte v dolní části levé navigační lišty a aktualizujete kliknutím na tlačítko *Zobraz.*

Dále lze k již zobrazené společnosti přidat pro srovnání ještě druhou. Pak jsou údaje obou společností zobrazeny v řádcích střídavě tak, aby bylo možné snadno porovnat jejich ukazatele. Druhá srovnávaná společnost se nastaví zadáním symbolu do pole *Srovnej s* zcela vlevo dole v levé svislé liště. Poté je nutné opět kliknout na tlačítko *Zobraz*.

### <span id="page-36-0"></span>**3.6.1 Finanční reporty - Rozvaha**

Rozvaha zachycuje strukturu majetku společnosti a zdrojů na jeho krytí. Níže jsou uvedeny sloupce, které lze v tabulce nadefinovat:

Celková pasiva Total Liabilities & Shareholders's Equity Cizí zdroje **Total Liabilities** Cizí zdroje **Total Liabilities** Datum Datum Datum Platnost hodnot<br>
Diouhodobý dluh Diouhodobý dluh Diouhodoby extensive a series of the Diouhodoby dluh Diouhodoby dluh<br>
Diouhodobý dluh Diouhodoby dluh Diouhodoby dluh Diouhodoby dluh Diouhodoby dluh Diouh Dlouhodobý dluh (splatný v průběhu roku)<br>Emisní ážio Hotové výrobky Finished Goods (Finished Goods Englished Goods Finished Goods Cash Hotovost<br>Hypotéky ID Císelná identifikace CP<br>Investice CP<br>Investice Investment & Advances Konvertibilní dluh<br>Krátkodobé závazky celkem enteries a metal Convertible Debt<br>Total Current Liabilities Krátkodobé závazky celkem Menšinové účasti<br>
Náklady příštích období<br>
Minority Interest (liabilities)<br>
Deferred Charges Náklady příštích období<br>Náklady příštích období Nedokončené výrobky<br>
Nehmotná aktiva<br>
Nehmotná aktiva Nehmotná aktiva Nemovitosti, stroje a zařízení entreprenty Property, Plant & Equipment Nemovitosti, stroje a zařízení po odpisech Net Property, Plant & Equipment<br>Oběžná aktiva celkem Net Property Notal Current Assets Oběžná aktiva celkem Objem kapitálu z leasingu (nesplatný v průběhu roku) Non-Current Capital Leases<br>Objem kapitálu z leasingu (splatný v průběhu roku) Current Portion of Capital Leases Objem kapitálu z leasingu (splatný v průběhu roku)<br>Ostatní dlouhodobý dluh Ostatní krátkodobé závazky Martin Volter Current Liabilitics<br>Ostatní oběžná aktiva Ostatní oběžná aktiva Other Current A<br>Ostatní pasiva Other Liabilities Ostatní pasiva<br>Ostatní stálá aktiva Ostatní stálá aktiva Other non-current Assets Počet vydaných akcií **Primary Shares Outstanding (Millions)**<br>Pohledávky Pohledávky Pohledávky ze směnek Notes Receivable Prioritní akcie **Prioritní akcie** Preferred Stock Splatná daň z příjmu **Income Taxes Payable** Suroviny **Raw Materials** Symbol Symbol CP (Ticker nebo BIC)<br>Trh kterém se CP obchoduje Veřejně obchodovatelné CP Marketable Securities Vklady a ostatní aktiva Deposits & other assets Vlastní akcie **Vlastní akcie Vlastní akcie Vlastní akcie Vlastní akcie Vlastní akcie Vlastní akcie Vlastní akcie Vlastní akcie Vlastní akcie Vlastní akcie Vlastní akcie Vlastní akcie Vlastní akcie Vlastní akcie Vlastní akc** Vlastní jmění Shareholders's Equity Výdaje příštích období Accrued Expenses Základní jmění Common Stock, Net Zásoby **Inventory Inventory** Závazky **Accounts Payable** Accounts Payable Závazky ze splatných směnek Notes Payable Zdržené zisky **Retained Earnings** 

Aktiva celkem and the matrix of the Total assets Total assets<br>Akumulované odpisy and the Total Accumulated Accumulated Depreciation Long Term Debt - (závazky, které nejsou splatné v průběhu nejméně příštích deseti let).<br>Current Portion of Long-term Debt Capital Surplus<br>Finished Goods Mortgages Investment & Advances<br>Convertible Debt Deferred Charges (taxes/income)<br>Work in Progress Other Long-Term Debt<br>Other Current Liabilities **Receivables** Trh, kterém se CP obchoduje

### <span id="page-37-0"></span>**3.6.2 Finanční reporty – Výsledovka**

Stránka zobrazuje jednotlivé položky výsledovky, což je účetní výkaz, který je ukazatelem hospodářského výsledku společnosti za určité období. Zachycuje změny v majetku společnosti a jejím výstupem je zisk/ztráta společnosti.

#### **Položky definovatelné pro zobrazení v tabulce**

Čisté prodeje nebo tržby Net Sales or Revenues Čistý zisk Net Income (\* 1920)<br>Datum Net Income (\* 1920)<br>Datum Zobraz Net Income (\* 1920) Datum zveřejnění výsledků Dividendy na akcii<br>
Dividendy vyplacené na kmenové akcie<br>
Dividend (common)<br>
Dividend (common) Dividendy vyplacené na kmenové akcie **Dividend (common)**<br>Dividendy z prioritních akcií **Dividend Bividends** Dividendy z prioritních akcií Amortization Hrubý zisk Gross Profit ID<br>
Investiční zisky (ztráty)<br>
Investiční zisky (ztráty)<br>
Investiční zisky (ztráty) Investiční zisky (ztráty)<br>
Menšinové účasti Investment Gains (Losses)<br>
Minority Interest Mimořádné položky a ukončené činnosti **Extraordinary Items & Discontinued Operations**<br>
Cost of Goods Sold<br>
Cost of Goods Sold Náklady na prodané výrobky<br>Náklady na výzkum a rozvoj Název Název CP Odpisy **Depreciation, Depletion, Amortization** Ostatní zisk Other Income Počet akcií na výp. EPS **Average Shares used to compute Primary EPS** Average Shares used to compute Primary EPS Prodejní, všeob a admin. nákl.<br>Průměrný počet akcií použitý k výpočtu sporování se Average Shares used to compute Dilut rozředěného zisku na akcii<br>Průměrný počet akcií použitý k výpočtu základního zisku na akcii<br>Symbol Trh Trh, na kterém se CP obchoduje Úrokové náklady Interest Expense Záloha na daň z příjmu Provision for Income Taxes Zisk na akcii (rozředěný) EPS - Diluted Zisk na akcii (rozředěný) bez mimořádných příjmů Zisk na akcii (základní) EPS - Basic Zisk po započtení jednorázových položek Income From Non-Recurring Items<br>Zisk před jednorázovými položkami Income Before Non-Recurring Items Zisk před jednorázovými položkami income Before Non-Recurring Items<br>Zisk před mimořádnými položkami income Before Extraordinaries & Dis Zisk před zdaněním<br>
Zisk z činnosti neprovozního charakteru<br>
Pretax Income<br>
Non-Operating Income Zisk z činnosti neprovozního charakteru

Datum zobrazených hodnot<br>EPS Report date EBITDA Income Before Interest, Taxes, Depreciation and Minority Interest Research & Development Expense

Average Shares used to compute Diluted EPS

Average Shares used to compute Basic EPS

Ticker nebo BIC Income Before Extraordinaries & Disc.Operations

### <span id="page-37-1"></span>**3.6.3 Finanční výsledky - Cash flow**

Stránka Cash flow zobrazuje časový vývoj hotovostních toků, ukazuje, zda je podnik v dané chvíli schopen dostát svým závazkům. Na rozdíl od předchozích dvou stránek se zobrazují pouze údaje za roční období.

Cash flow z provozní činnosti **Net Cash from (used by) Operating Activities** Cash Flow z ukončených operací Cash from (used in) Discontinued Operations Čistá celková změna cash flow Net Change in Cash & Cash Equivalents Čistý cash flow z finanční činnosti Net Cash from (used by) Financing Activities

- Čistý zisk Net Income (Cash Flow)<br>Datum Net Income (Cash Flow) Datum Platnost hodnot Platnost hodnot Platnost hodnot Platnost hodnot Platnost hodnot Platnost hodnot Platnost hodnot Platnost hodnot Platnost hodnot Platnost hodnot Platnost hodnot Platnost hodnot Platnost hodnot Platnost Název Název CP Odpisy<br>
Ostatní cash flow z finanční činnosti<br>
Other cash from (used by) financing a Ostatní úpravy<br>
Platba dividend a další distribuce peněz<br>
Payment of dividends & original state of the Payment of dividends & original state of the Payment of dividends & o
- Stav cash flow na konci roku end in the Cash & Equivalents at year end<br>Stav cash flow na začátku roku end in the Cash & Equivalents at beginning Změna investic<br>
Změna v invest. majetku<br>
Změna v invest. majetku<br>
Increase) Decrease in Prop, Plant, 8
- Čistý cash flow z investiční činnosti Net Cash from (used by) invesment activities<br>Čistý nárůst/pokles aktiv/závazků Net Increase (decrease) in Assets/Liabilities Čistý nárůst/pokles aktiv/závazků Net Increase (decrease) in Assets/Liabilities<br>Čistý zisk Net Income (Cash Flow) Číselná identifikace CP Ostatní cash flow z finanční činnosti<br>
Other cash from (used by) financing activities<br>
Other Cash inflow from investment activities Ostatní cash flow z investičních aktivit Cash inflow from investment activities<br>Other Adiustments - Net<br>Other Adiustments - Net Platba dividend a další distribuce peněz<br>Počet akcií pro EPS<br>Average Shares used to compute Primary EPS Average Shares used to compute Primary EPS -Počet akcií pro výpočet základního zisku na akcii (v miliónech kusů) Stav cash flow na začátku roku Cash & Equivalents at beginning of year<br>
Symbol Cash & Equivalents at beginning of year Ticker nebo BIC Trh Trh Trh, na kterém se daný CP obchoduje<br>Vliv kurzových změn na cash flow Trh, na kterém se daný CP obchoduje Vliv kurzových změn na cash flow Effect of Exchange Rate Changes on Cash<br>Vydání (nákup) akcií Exchange (purchase) of equity shares Issuance (purchase) of equity shares Vydání (splaceni) dluhopisů Issuance (repayment) of debt securities Změna bankovních a ostatních půjček Increase (decrease) in bank & other borrowings<br>Increase (decrease) in investments (increase) Decrease in Prop,Plant,& Equipment Změna v majetk. účastech Acquisition/disposition of subsidiaires, othr bus

### <span id="page-38-0"></span>**3.7 Přehledy**

Stránka *Přehledy* poskytuje komplexní pohled na vývoj světových kapitálových trhů a jejich indexů. Zobrazí se stisknutím tlačítka *Přehledy* na hlavní liště, má obdobný charakter jako stránka *Portfolio - Investice*. Shodně jsou zde zobrazeny údaje o vybraném cenném papíru včetně grafu, přehled pokynů/obchodů, zprávy a očekávání na trhu. Liší se v tom, že v sekci *Přehledy* je namísto klientského portfolia zobrazeno portfolio vybraných světových indexů a dále je zde navíc přehled cenných papírů, jejichž kurz nejvíce vzrostl či poklesl a přehled cenných papírů, jejichž objemy obchodů dosáhly nejvyšších hodnot.

Stránka *Přehledy* nabízí aktivně obchodujícím klientům možnost mít na jednom místě co nejvíce potřebných informací pro jejich rozhodování a samozřejmostí je možnost rychlého podání pokynu s předvyplněnými údaji z několika míst. Formulář pro podání nákupního nebo prodejního pokynu nebo pro výběr/vklad cenných papírů z/do portfolia lze otevřít kdekoliv stisknutím příslušného znaku **viz kapitola 3.4 Portfolio.** Část poskytující informace o vybraném cenném papíru včetně grafu je stejná s přehledem *Portfolio - Investice* viz **kapitola 3.4.2**.

Portfolio vybraných světových indexů poskytuje informace o aktuálních kurzech těchto indexů. Stisknutím symbolu nebo názvu indexu se v části poskytující informace o cenném papíru zobrazí údaje o vybraném indexu. Změna/procentní změna udává posun kurzu proti předchozímu kurzovnímu lístku.

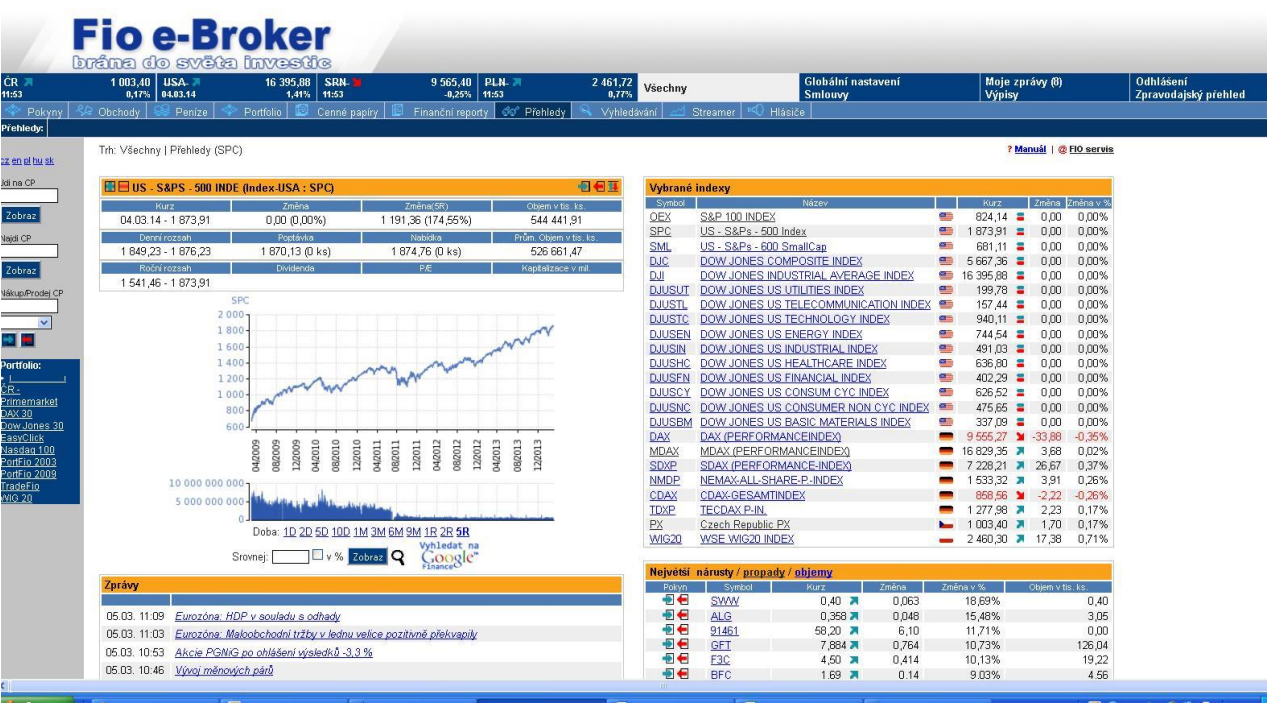

V pravé spodní části je umístěna tabulka standardně zobrazující prvních deset cenných papírů, jejichž objemy obchodů za poslední jeden den dosáhly nejvyšších hodnot. Kritéria v tabulce zobrazovaných údajů lze měnit. Můžete zadat jiné období než poslední jeden den. Dále lze výběr omezit zadáním minimálního objemu uskutečněných obchodů v ks cenných papírů a na jednotlivých trzích také zadáním minimální výše kurzu cenného papíru. Stisknutím odkazu *propady* se v tabulce zobrazí prvních deset cenných papírů, jejichž kurz za poslední den nejvíce poklesl a naopak stisknutím odkazu *nárůsty* se zobrazí prvních deset cenných papírů, jejichž kurz za poslední den nejvíce vzrostl. Kritéria výběru lze měnit shodně jako u *největších objemů*. Navíc lze standardně výběr zobrazovaných údajů omezit jen na vybranou zemi **viz kapitola 2.1 Trhy ČR, USA, SRN, PLN, Všechny**. Pokud Vás zajímají například největší nárůsty kurzů cenných papírů jen na českých kapitálových trzích, stačí stisknout na hlavní liště tlačítko *ČR*.

### <span id="page-40-0"></span>**3.8 Vyhledávání**

Obsahem této sekce je umožnit klientům vyhledat a zobrazit množinu cenných papírů odpovídajících jimi zadaným kritériím. Lze zvolit, podle kterých parametrů se mají cenné papíry vyhledat a seřídit. Vyplněný vyhledávací formulář je možné uložit a použít jej pro další např. modifikované hledání bez nutnosti znovu vyplňovat všechny údaje. Toto uložení provedete vložením vlastního názvu do pole vedle tlačítka *Uložit kritéria* a kliknutím na toto tlačítko. Takto uložený formulář lze opět vyvolat kliknutím na jeho název, který se objeví na stránce vpravo nahoře, označený jako *Pohledy*. Takových formulářů lze uložit více.

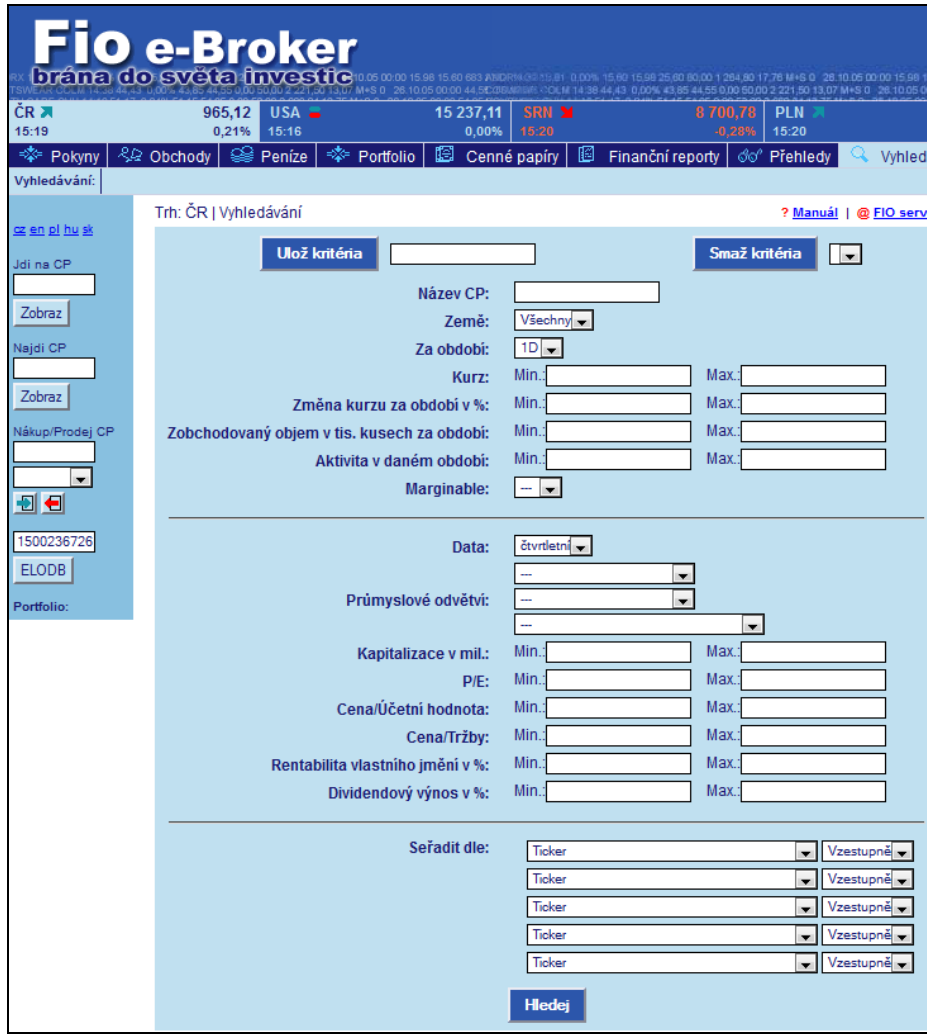

#### **Stránka je logicky rozdělena na tři sekce:**

- 1. Technická kritéria
- 2. Fundamentální kritéria
- 3. Řazení vyhledaných hodnot

#### **Popis jednotlivých položek**

#### **1. Technická kritéria**

- ◼ **Název CP**
	- Pokud chcete vyhledat společnost podle jména nebo jen jeho části.
- ◼ **Země**

Zvolíte, ve které zemi má výběr probíhat – na výběr buď Všechny, CZE, USA, SRN, PLN, HUN. ◼ **Za období**

Určíte, za jaké období nazpět se mají informace vyhledat – lze nastavit interval 1 den až 5 let.

- ◼ **Kurz** 
	- Lze zadat min. a max. kurz cenného papíru, vyhledávání pak proběhne v tomto intervalu.
- ◼ **Změna kurzu za období v %**

Lze zadat min. a max. změnu kurzu v % za dané období.

◼ **Zobchodovaný objem v tis. kusech za období**

Lze zadat min. a max. objem zobchodovaných akcií v daném období.

#### ■ **Aktivita v daném období**

Objem zobchodovaných CP za zvolené období/roční objem zobchodovaných CP. Zvolené pětidenní období představuje v rámci obchodních dní roku podíl přibližně 0,02. Pro filtrování např. velkých propadů při velkých objemech je třeba zadat interval několikanásobků tohoto podílu, protože likvidita mnoha titulů může být dlouhou dobu velice nízká. Např. pro zvolené období 5 dnů se může zvolit široký interval <0,1 ; 50>.

#### ◼ **Marginable**

Lze nastavit příznak, zda se má vyhledávat marginovatelný cenný papír, nemarginovatelný cenný papír, nebo pokud není uvedeno nic je vyhledáváno bez přihlédnutí k tomuto parametru.

#### **2. Fundamentální kritéria**

#### ◼ **Data**

Nastavíte, zda se mají vyhledávat čtvrtletní nebo roční fundamentální data.

#### ◼ **Průmyslové odvětví**

Lze vybrat průmyslové odvětví, ve kterém bude hledání probíhat.

#### ■ Kapitalizace **v** mil.

(nebo: tržní kapitalizace) = kurz akcie \* počet vydaných akcií. Toto kritérium je kalkulováno v miliónech.

#### ◼ **P/E**

Poměr ceny a zisku na jednu akcii. Průměrné hodnoty se liší napříč jednotlivými obory. Jde o základní kritérium pro posouzení relativní levnosti akcie (ačkoliv má tento ukazatel celou řadu omezení a jeho nízká hodnota má vždy nějaký důvod). Pro filtrování "levných" akcií je možno zadat např. interval 10 až 15 u akcií s větší kapitalizací.

#### ■ Cena/Účetní hodnota (P/B)

U tohoto ukazatele záleží na tržní pozici firmy, očekáváních investorů a oblíbenosti. Stejně jako P/E, i nízká hodnota P/B má nějaký důvod, především pak když je poměr menší než 1. V tom případě se obchoduje na ceně nižší, než je její účetní hodnota.

#### ◼ **Cena/Tržby (P/S)**

Poměr ceny a tržeb na jednu akcii. Je žádoucí, aby byl tento ukazatel pokud možno menší než 2. Při velice dobré ziskovosti to tak ovšem být nemusí. Vhodné použít jako doplňkové kritérium (k P/E) s maximální hodnotou 2, nebo jako paralelní kritérium k P/B u ztrátových firem s limitní hodnotou např. 1,0.

#### ◼ **Rentabilita vlastního jmění v %**

(čistý zisk/vlastní jmění); tento ukazatel představuje reprodukční schopnost kapitálu investovaného akcionáři. Vhodné je vyhledávat velice ziskové společnosti - např. poměr větší než 20% při nevysokém ukazateli P/E či při současně vysokém dividendovém výnosu.

#### ◼ **Dividendový výnos v %**

(součet dividendových plateb za rok/cena akcie)\*100; roční procentní výnos z dividendových plateb při současné ceně. Záleží na úrokových sazbách v ekonomice.

#### **3. Řazení vyhledaných hodnot**

Lze nastavit až pět filtrů, podle kterých budou současně hodnoty řazeny vzestupně či sestupně. V každém z filtrů lze vybrat jeden z těchto parametrů: Ticker, Název, Země, Kurz, Změna kurzu za období v %, Zobchodovaný objem v tis. kusech za období, Aktivita v daném období, Průmyslové odvětví, Kapitalizace v mil., P/E, Cena/Účetní hodnota, Cena/Tržby, Dividendový výnos v %.

#### <span id="page-42-0"></span>**3.9 Streamer**

Pro získání této služby je nutné se zaregistrovat na stránce, která je přístupná kliknutím na odkaz *Streamer* z aplikace e-Brokera. Odkaz vede na registrační formulář aplikace Streamer, která je přímou součásti aplikace e-Broker. Jedná se o aplikaci, která umožňuje kontinuálně sledovat vývoj až dvaceti titulů ze všech trhů přístupných prostřednictvím aplikace e-Broker a stává se tak velmi užitečným doplňkem pro klienty, kteří chtějí sledovat okamžitě každou změnu vybraného cenného papíru. Pro zvýšení uživatelského komfortu zde nechybí ani možnost zobrazování automaticky aktualizovaných grafů. Aplikace Streamer je zpoplatněna dle Ceníku a je třeba k ní mít aktivované online kurzy z trhů které mohou být také zpoplatněné dle podmínek uvedených v Ceníku viz kapitola **2.3. Globální nastavení.**

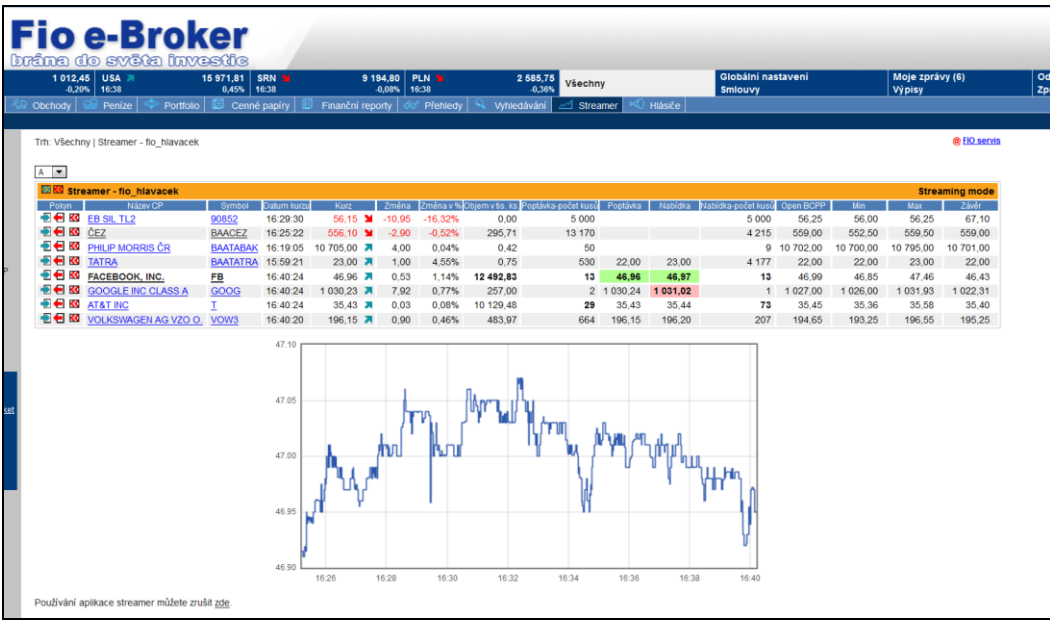

# <span id="page-42-1"></span>**KAPITOLA 4. Závěr**

Aplikace e-Broker je neustále vyvíjena tak, aby reagovala na změny trhů a na potřeby a připomínky klientů. O každé novince Vás pravidelně informujeme na našich internetových stránkách [www.fio.cz.](http://www.fio.cz/)

Vaše připomínky k aplikaci e-Broker můžete předat prostřednictvím služby FIO servis přímo z aplikace eBroker nebo je zaslat na e-mailovou adresu [fio@fio.cz.](mailto:fio@fio.cz)

Verze manuálu: 280720.